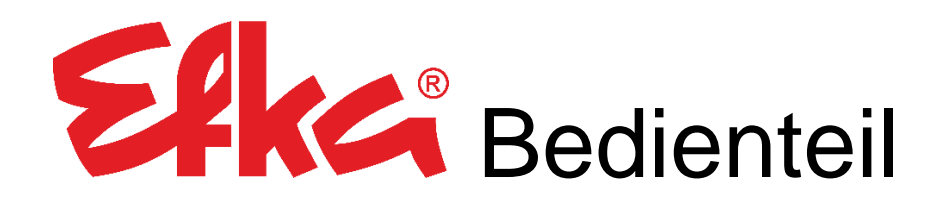

# Variocontrol V860

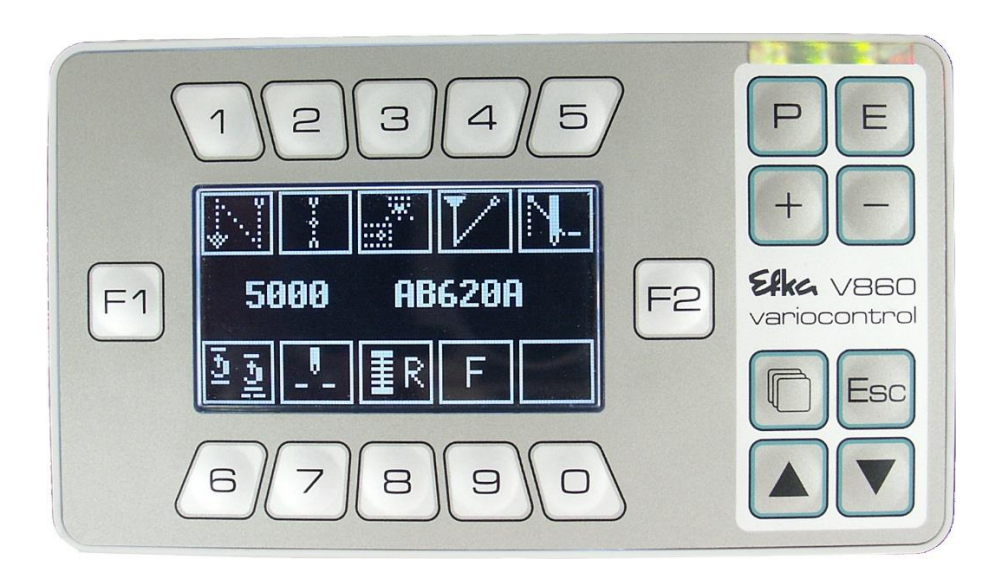

# Bedienungsanleitung

Nr.401448 deutsch

(for english, français, português, italiano & español use downloadlink)

[www.efka.net/Downloads/Accessories/Variocontrol](http://www.efka.net/Downloads/Accessories/Variocontrol) V860

Elka

Elka

Elka **FRANKL & KIRCHNER EFKA OF AMERICA INC. EFKA ELECTRONIC MOTORS**

**GMBH & CO KG SINGAPORE PTE. LTD.**

### Inhalt

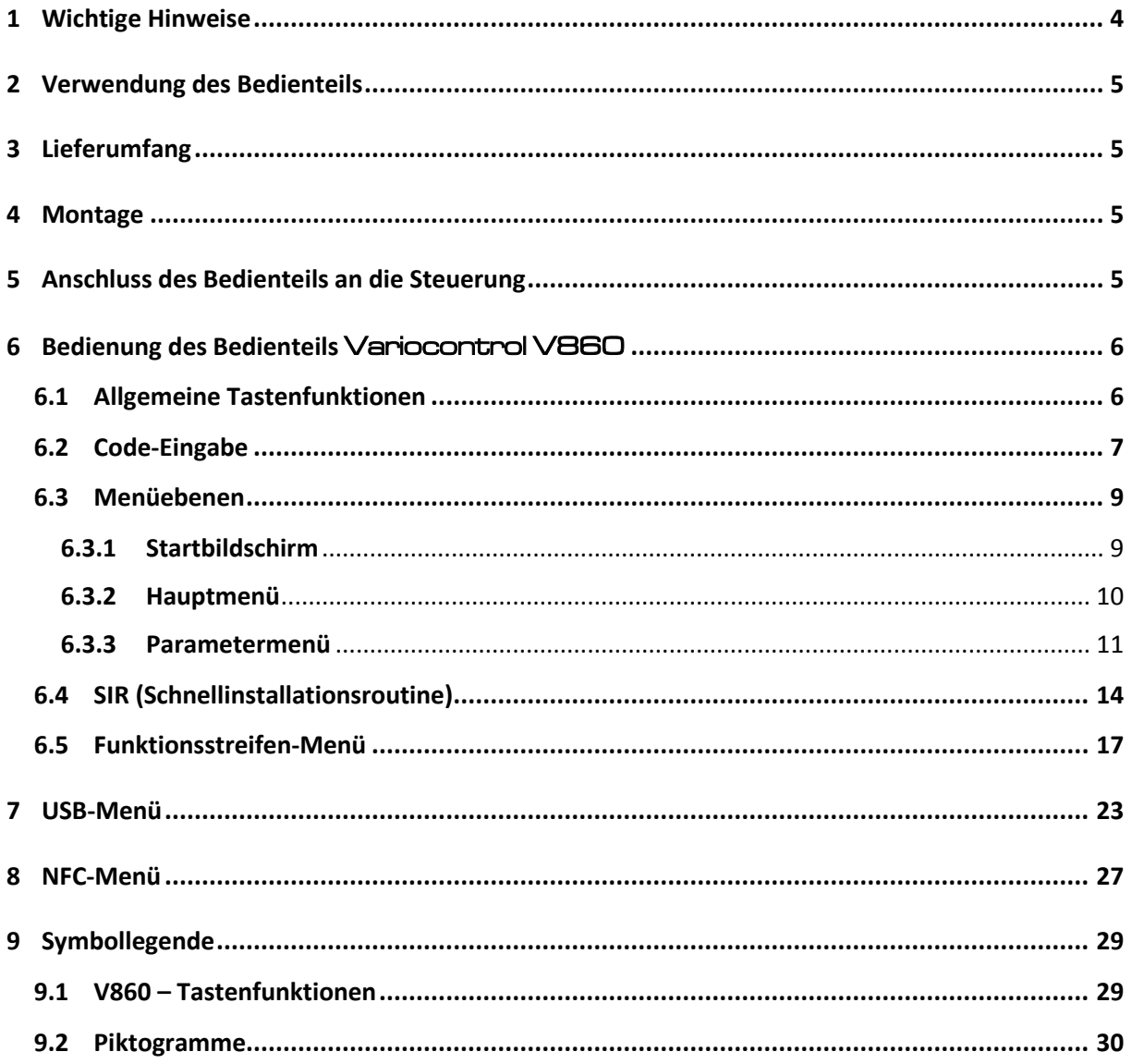

#### <span id="page-3-0"></span>1 Wichtige Hinweise

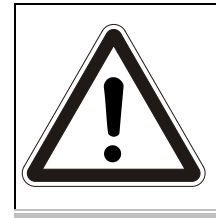

**ACHTUNG!**

**Die Montageanleitung ist bei Installation, Inbetriebnahme und Wartung zu beachten! Sicherheitshinweise warnen vor Gefahren und helfen Personenschäden zu vermeiden!**

### **Gewährleistung und Haftung**

Gewährleistung- und Haftungsansprüche bei Personen- und Sachschäden sind ausgeschlossen, wenn sie auf eine oder mehrere der nachfolgenden Ursachen zurückzuführen sind:

- o Sachwidriges Verwenden des Elke-Bedienteils
- o Unsachgemäßes Montieren und Inbetriebnehmen
- o Missachten der Hinweise in der Montageanleitung
- $\circ$  Eigenmächtiges bauliches Verändern des Elke-Bedienteils
- o Mangelhafte Wartungs- und Reparaturmaßnahmen

### **Wichtige Hinweise**

Die zum bestimmungsgemäßen Betrieb des EFKA-Antriebs benötigten Betriebsanleitungen und ggf. Parameterlisten finden sie in der jeweils aktuellsten Fassung im Internet auf der EFKA-Homepage unter **www.efka.net**, auf der Seite **"Downloads"**.

Auf unserer Homepage finden Sie außerdem ggf. ergänzende Anleitungen für diese Steuerung:

advisoring to the content of the content of the content of the content of the content of the content of the content of the content of the content of the content of the content of the content of the content of the content of

Allgemeine Bedienungs- und Programmieranleitung

Verwendung mit USB-Memorystick

Adapterleitungen

### $2K$  - Variocontrol V860

### <span id="page-4-0"></span>2 Verwendung des Bedienteils

Das Bedienteil Elke - Variocontrol V860 ist ein Grafik Display mit integriertem NFC-Modul, welches eine kabellose Übertragung von Daten ermöglicht. Es ist geeignet zur Verwendung mit der Elke - Steuerung AB620A, mit einer auf der Rückseite vorhandenen Sub-D-Steckbuchse B776 (9polig). Bei der Verwendung dieses Bedienteils können alle Parameter (Zeiten, Drehzahlen, Stichzahlen und weitere Funktionen) durch digitale Eingabe gewählt und verändert werden. Zusätzlich vereinfacht es die Auswahl häufiger wiederkehrender Funktionen über Tasten und der benutzerdefinierten Displaykonfiguration.

### <span id="page-4-1"></span>3 Lieferumfang

- Bedienteil Variocontrol V860 Best. Nr. 5990164
- Stativ KPL. Plastikbeutel and the state of the Statistic Statistics of Statistics of Statistics and Statistics
	- $\rightarrow$  1x Träger für Bedienteil
	- $\rightarrow$  1x Linsen-Flanschkopfschraube M5 x 10
	- $\rightarrow$  2x Spanplatten-Schraube 4 x 20
- 

### <span id="page-4-2"></span>4 Montage

Vor Inbetriebnahme der Steuerung wird das Bedienteil Variocontrol V860 gemäß der Anleitung des Nähmaschinenherstellers montiert.

#### **ACHTUNG!**

**Bei der Wahl des Montageortes und Verlegung des Anschlusskabels sind unbedingt Die Sicherheitshinweise in Kapitel 1 zu beachten!**

**Insbesondere ist auf Einhaltung des Abstandes zu beweglichen Teilen zu achten!**

### <span id="page-4-3"></span>5 Anschluss des Bedienteils an die Steuerung

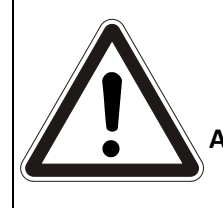

**ACHTUNG!**

**Vor dem Einstecken oder Herausziehen des** Variocontrol V860 - **Anschlusssteckers unbedingt den Antrieb durch den Hauptschalter ausschalten oder den Netzstecker ziehen!**

Zum Herstellen der elektrischen Verbindung ist der Stecker des Bedienteils in die Buchse B776 auf der Rückseite der Steuerung zu stecken und die Verschraubung festzudrehen.

Die genaue Position der Buchse ist der Betriebsanleitung der Steuerung AB620A zu entnehmen.

Betriebsanleitung V860 -Best. Nr. 0401448

### <span id="page-5-0"></span>6 Bedienung des Bedienteils Variocontrol V860

#### <span id="page-5-1"></span>6.1 Allgemeine Tastenfunktionen

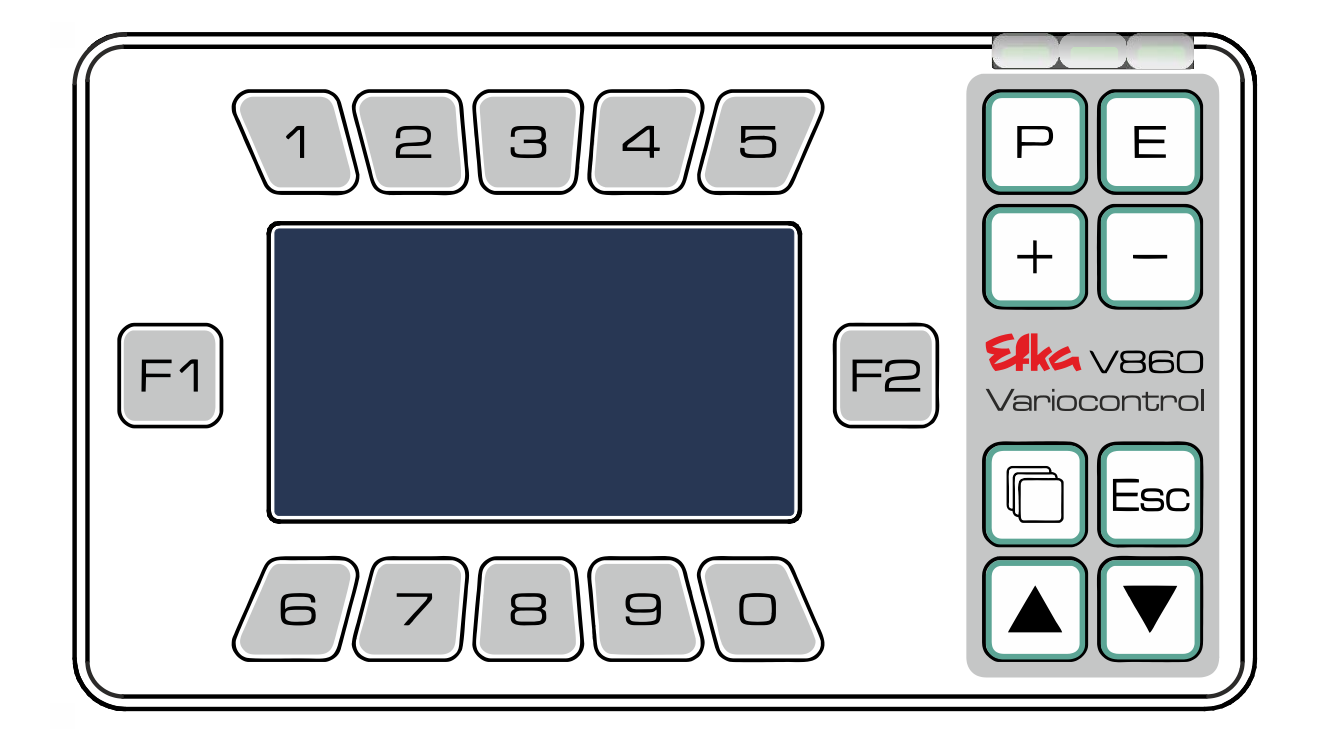

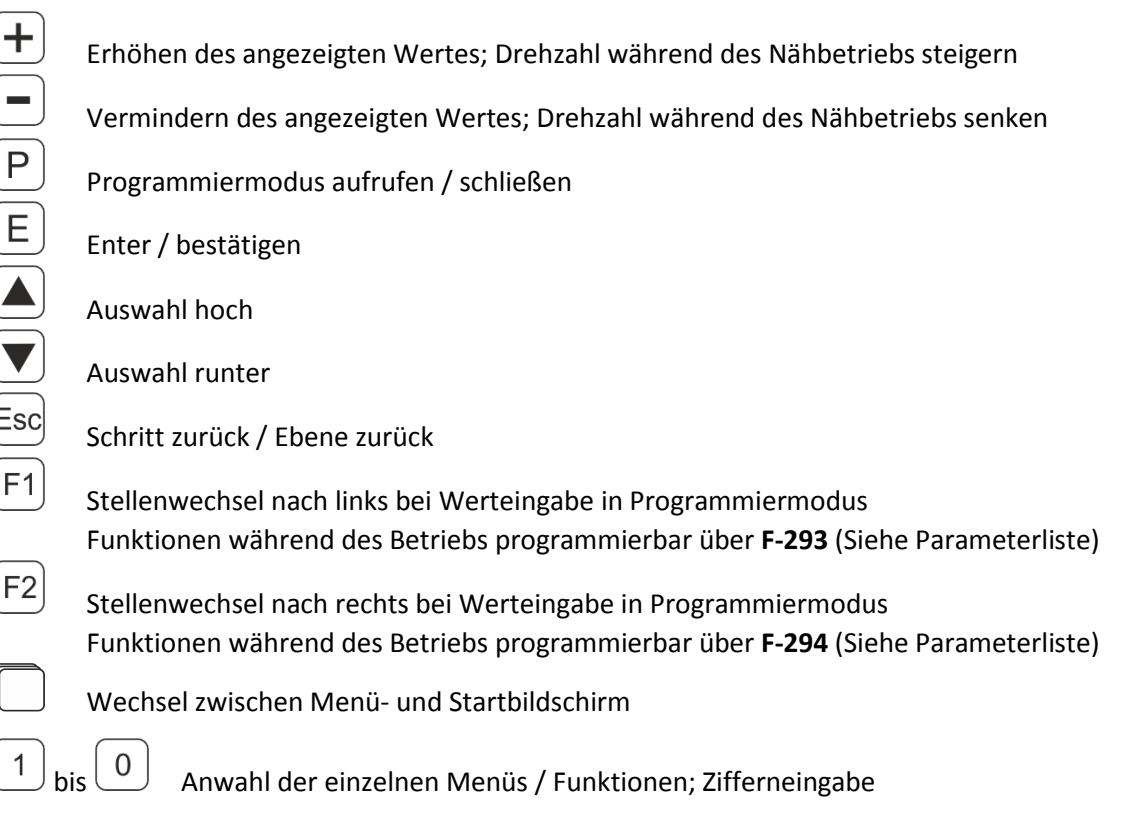

#### <span id="page-6-0"></span>6.2 Code-Eingabe

Schalten Sie die Steuerung am Hauptschalter AUS, drücken und halten Sie  $\left(\overline{P}\right)$ und schalten Sie die Steuerung wieder **EIN. Warten Sie bis die Anzeige erscheint.**

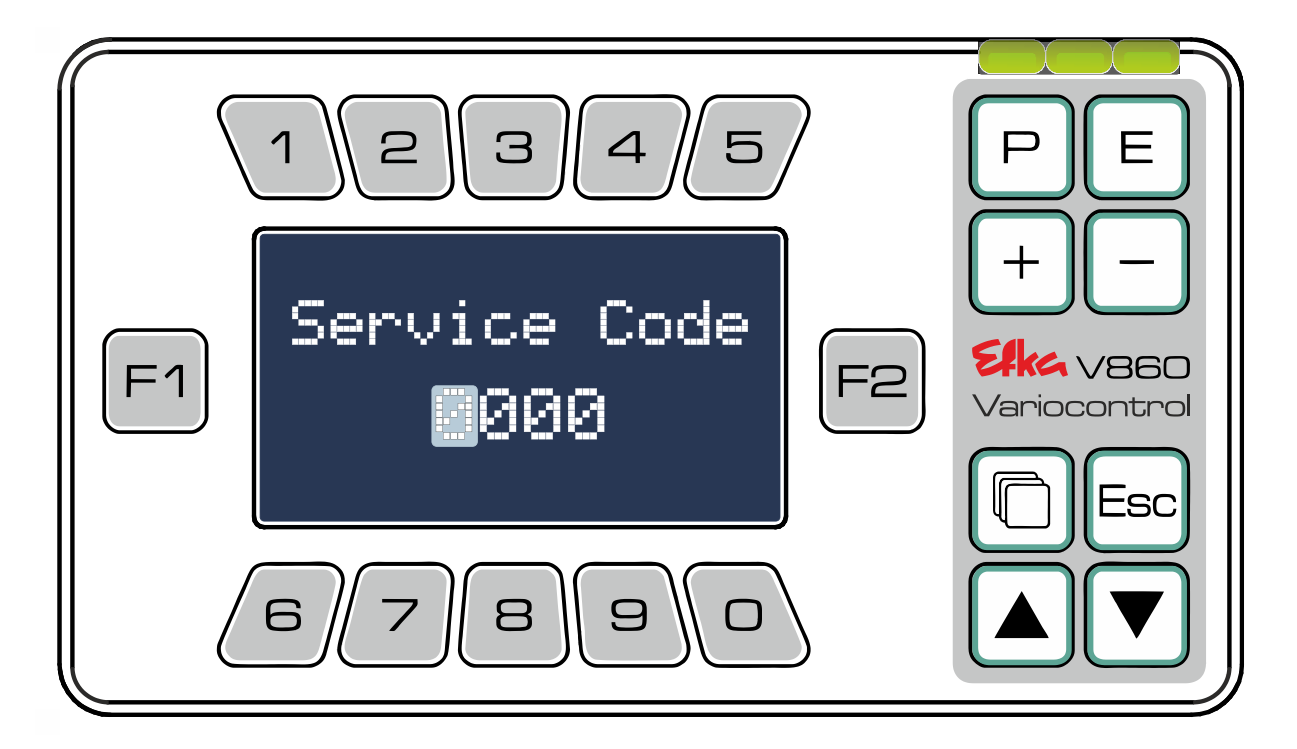

Geben Sie nun den erforderlichen Code (**Code Nr. 1907** [Techniker-Ebene;](file://///wsw-009/entw/TB/Docu/ANLEITUNGEN%20AB%202008/AB620A5030/Ausgabe.20.07.2016/AB620A5030_401466_2_2016-05-17_BA+PL_Ausgabe_30-06-2016_DE.doc%23_Toc454177272) **Code Nr. 3112** Ausrüster-Ebene) mit Hilfe der Tasten **1 bis**  $\boxed{0}$ ein. Bestätigen der Code-Eingabe mit **E** 

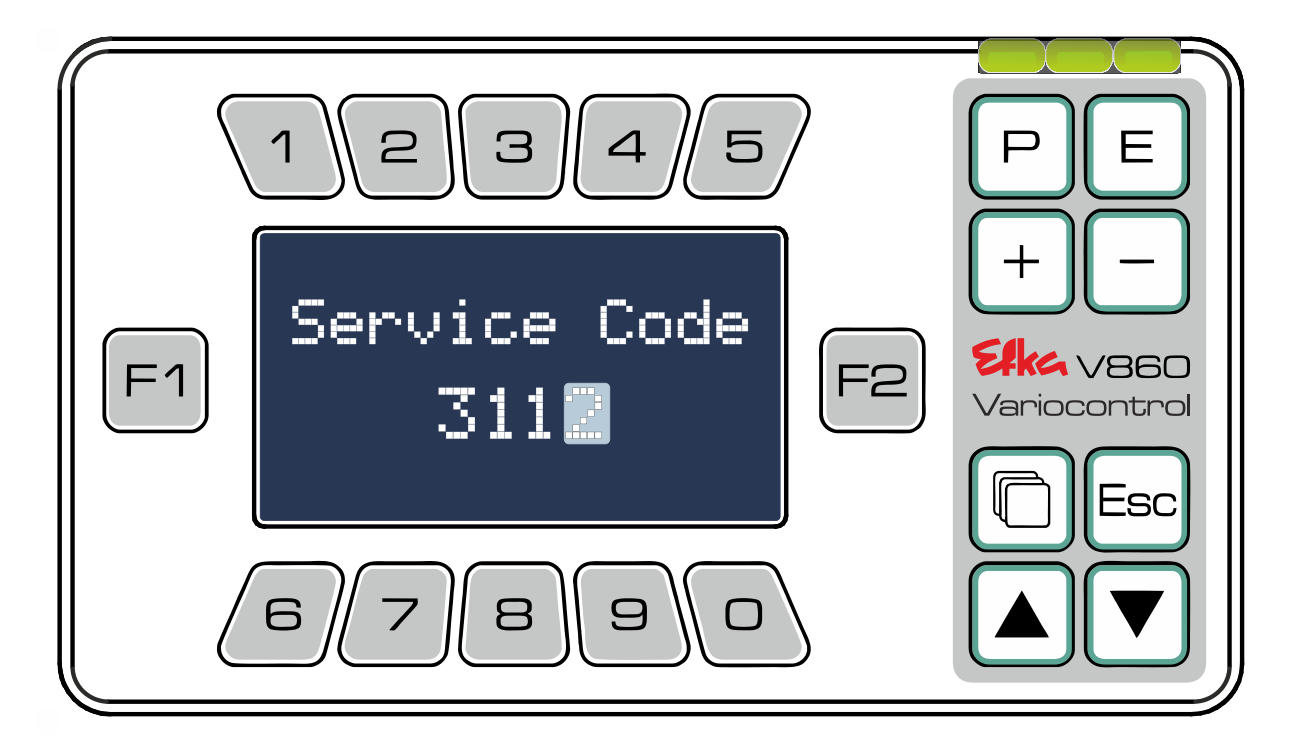

Das Bedienteil V860 wechselt automatisch in die Darstellung der Parameterliste auf der **codeabhängigen Eben** (**Code Nr. 1907** [Techniker-Ebene;](file://///wsw-009/entw/TB/Docu/ANLEITUNGEN%20AB%202008/AB620A5030/Ausgabe.20.07.2016/AB620A5030_401466_2_2016-05-17_BA+PL_Ausgabe_30-06-2016_DE.doc%23_Toc454177272) **Code Nr. 3112** Ausrüster-Ebene) Klicken Sie sich  $\text{mit}(\blacktriangledown)$ und  $(\blacktriangle)$  durch die Parameterliste oder geben Sie den gewünschten Parameter direkt über die **Tasten**  $\left( \begin{matrix} 1 \end{matrix} \right)$  bis  $\left[ \begin{matrix} 0 \end{matrix} \right]$  ein und bestätigen Sie die Eingabe mit  $\left( \begin{matrix} E \end{matrix} \right)$ .

#### **Bsp. Code Nr. 1907** Parameter **F-026**

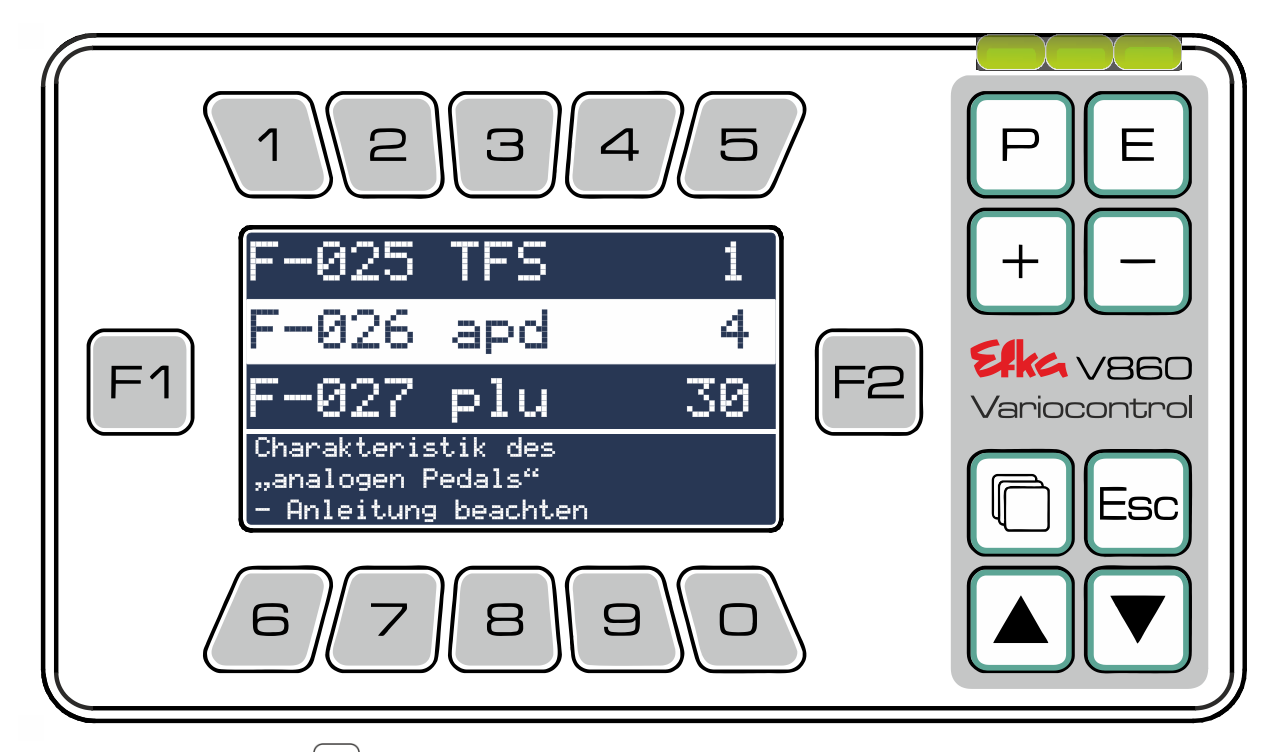

Nach dem Betätigen mit $(\textsf{E})$ wechselt die Anzeige automatisch zum ausgewählten Parameter

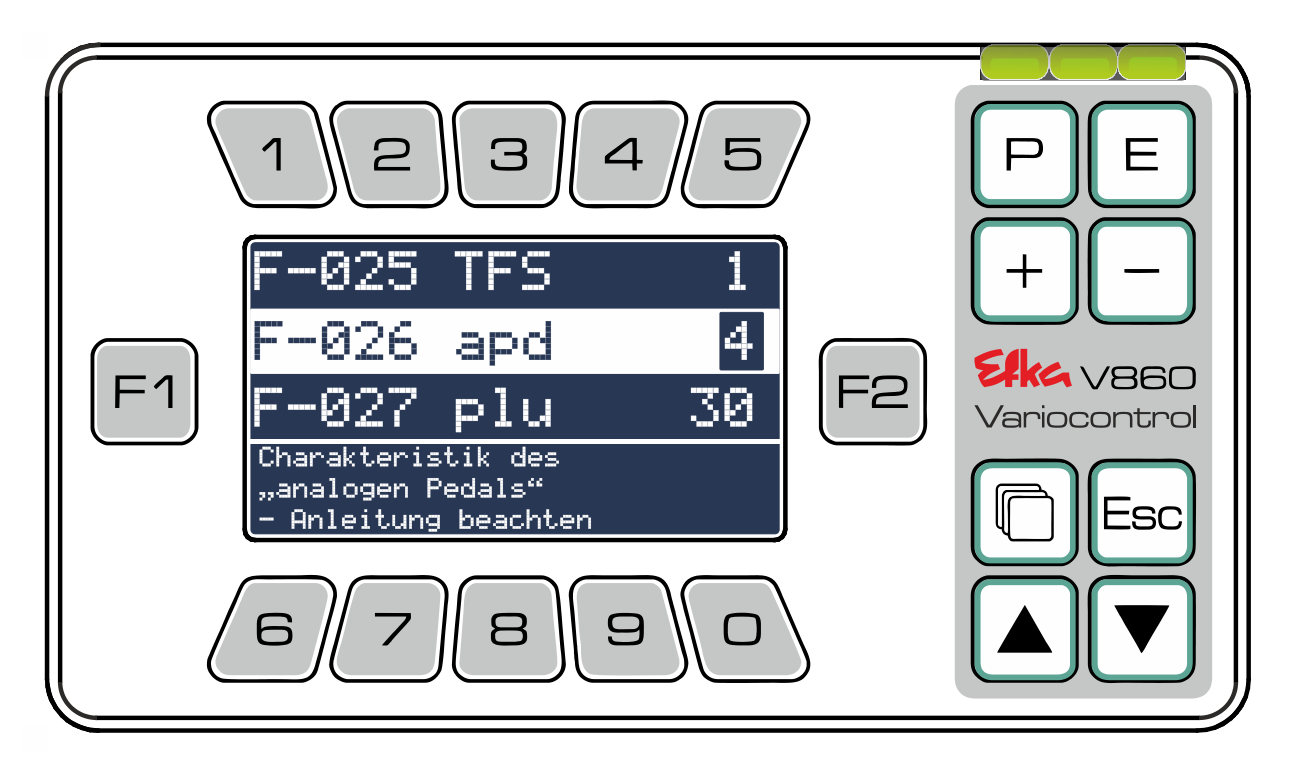

Eine detaillierte Hilfe zur Parametereigabe finden Sie in **Kapitel 6.3.3**

 $\mathbf{Z}$ k $\mathbf{C}$  - Variocontrol V860

#### <span id="page-8-0"></span>6.3 Menüebenen

<span id="page-8-1"></span>6.3.1 Startbildschirm (F-290=5 Kettenstich-Modus Preset)

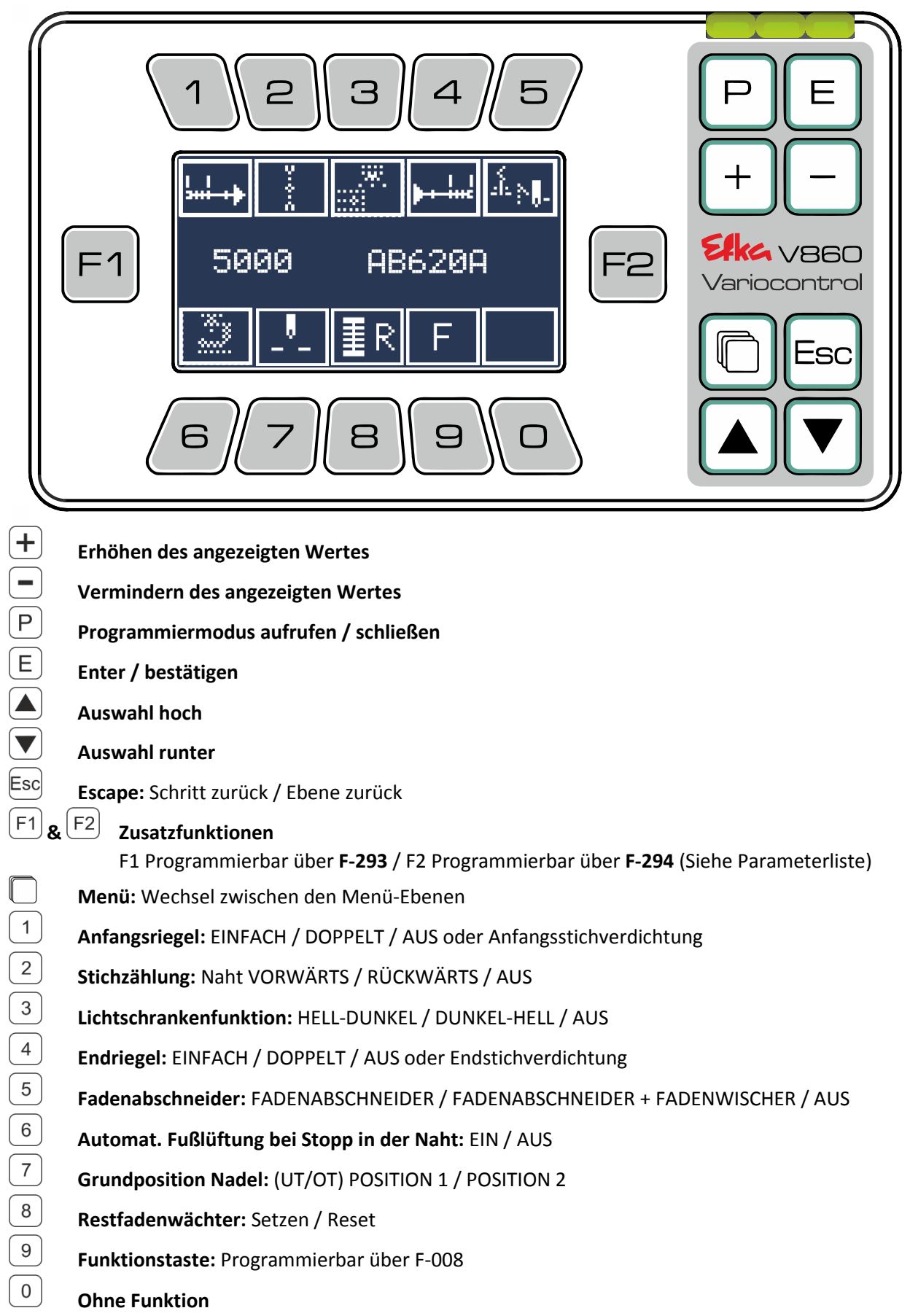

#### <span id="page-9-0"></span>6.3.2 Hauptmenü

(Drücken Sie um in das Hauptmenü zu gelangen)

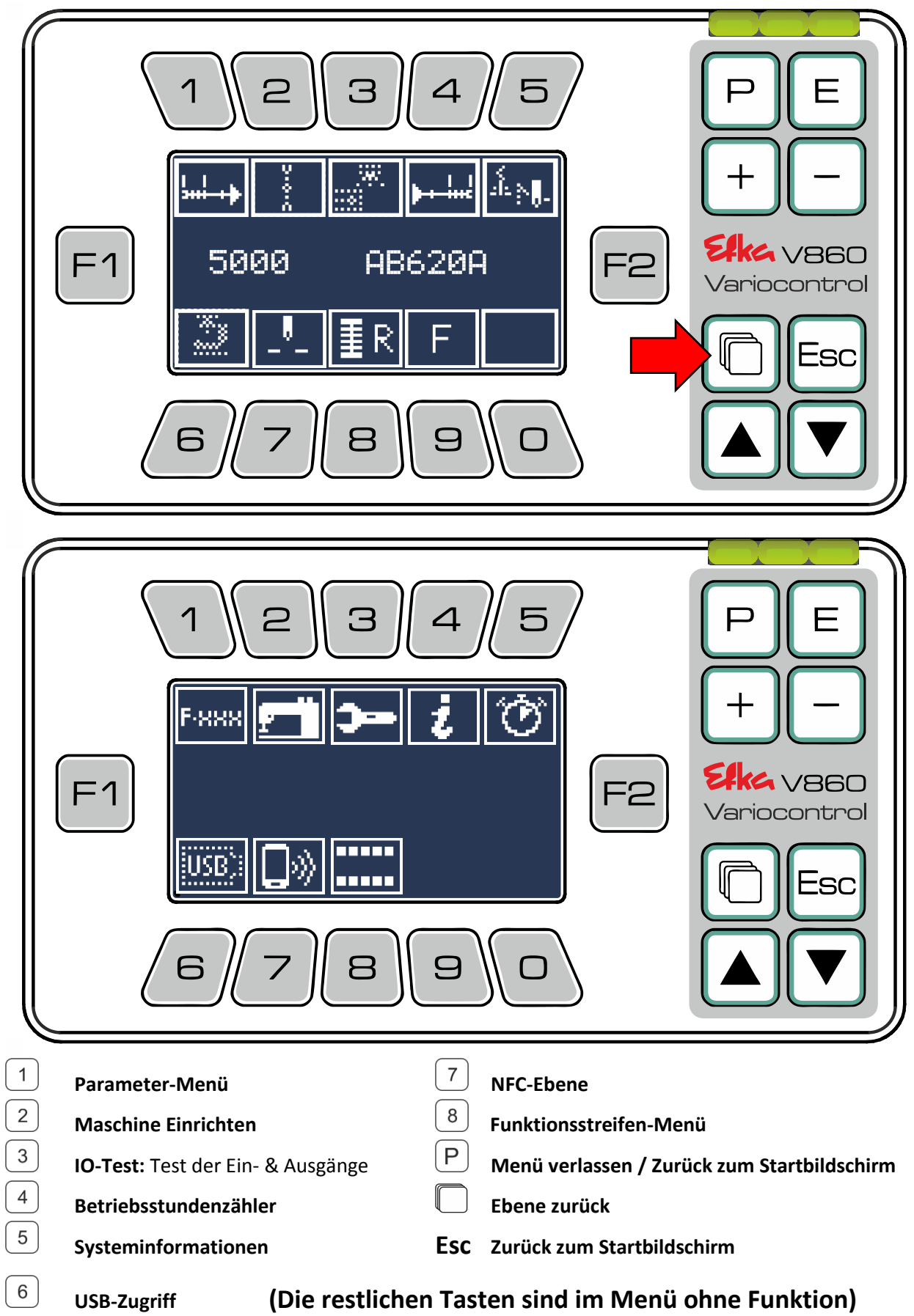

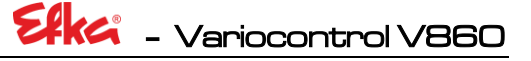

#### <span id="page-10-0"></span>6.3.3 Parametermenü

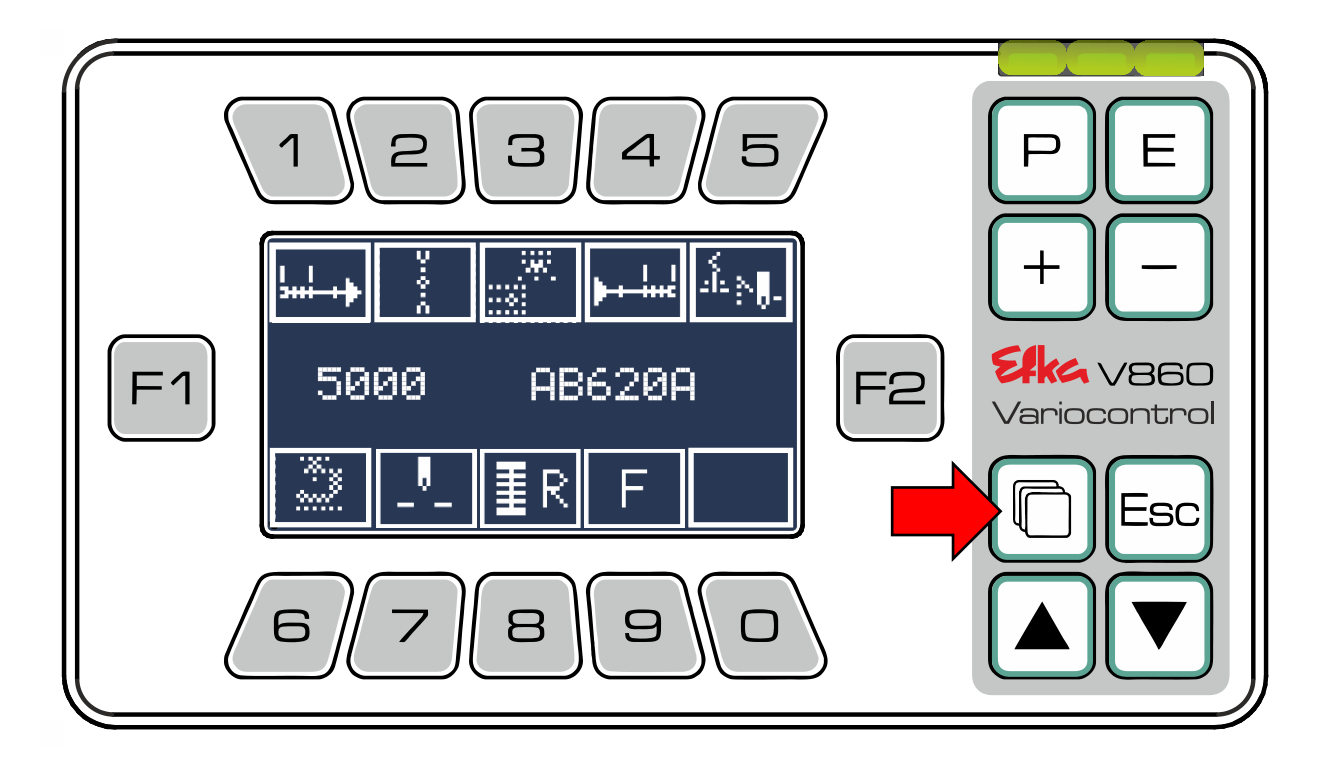

Drücken Sie um in das Hauptmenü zu gelangen

Drücken Sie die  $\left(\begin{array}{c} 1 \end{array}\right)$ um in das Parametermenü zu gelangen

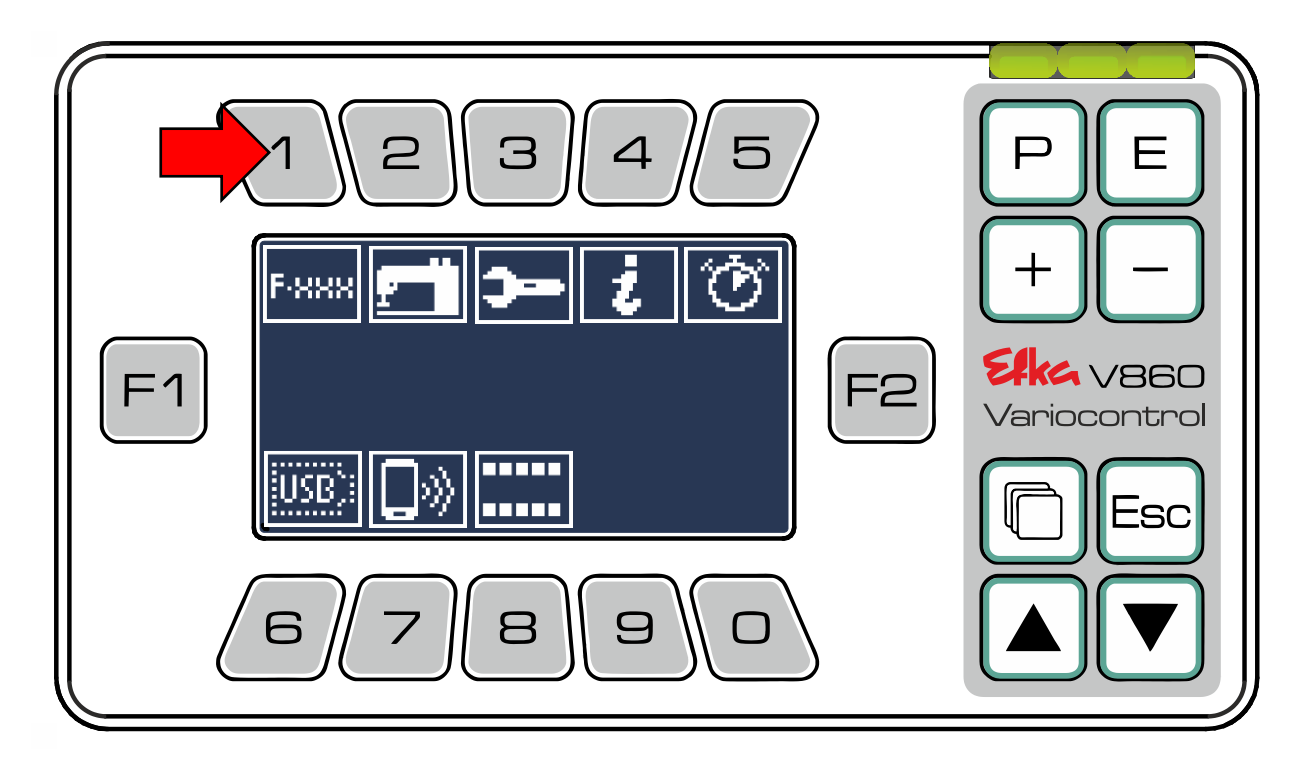

Um im **Parametermenü** auf die **Parameterliste in der Bedienerebene** zugreifen zu können, drücken Sie die . (Falls Sie die Parameterliste der **Techniker**- oder **Ausrüsterebene** aufrufen möchten, halten Sie sich an die Angaben in **Kapitel 6.2**)

Wenn Sie nur die für den derzeit gewählten Modus typischen Parameter ändern möchten, benutzen Sie den Schnellzugriff mit Hilfe der Taste<sup>2</sup> bis<sup>9</sup>

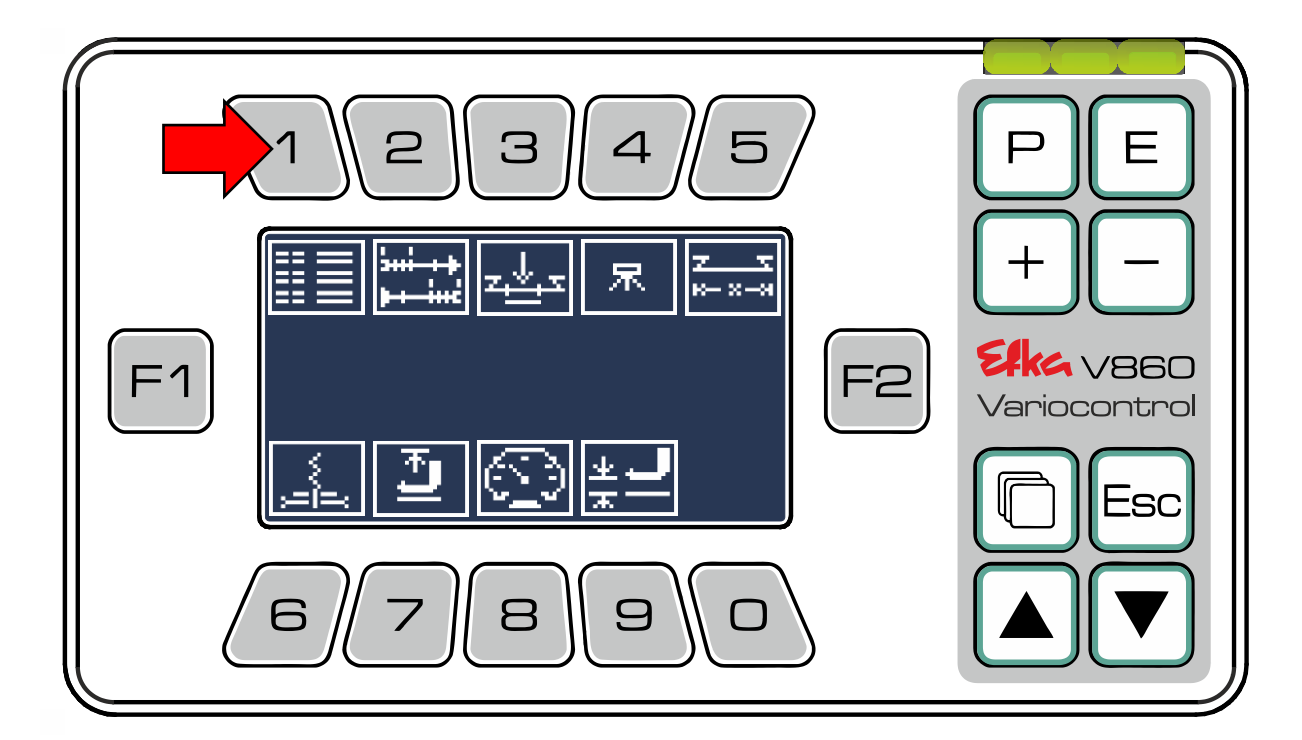

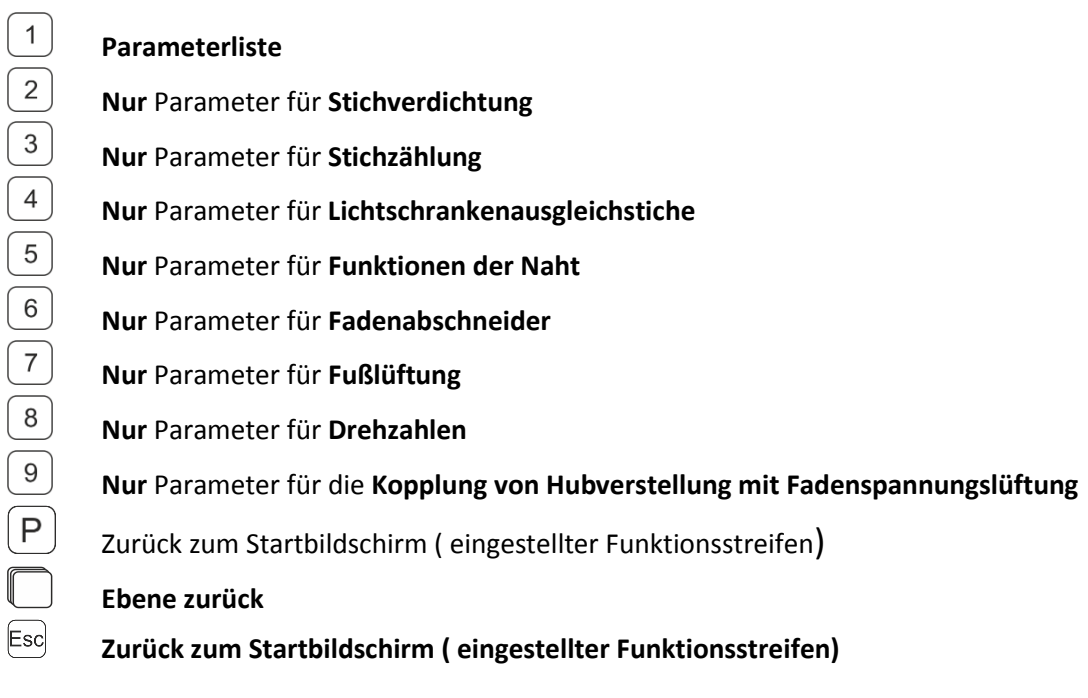

#### **(Die restlichen Tasten sind im Menü ohne Funktion)**

Sie befinden sich nun in der Parameterliste auf der vom **Code abhängigen Ebene** (**Code Nr. 1907**  [Techniker-Ebene;](file://///wsw-009/entw/TB/Docu/ANLEITUNGEN%20AB%202008/AB620A5030/Ausgabe.20.07.2016/AB620A5030_401466_2_2016-05-17_BA+PL_Ausgabe_30-06-2016_DE.doc%23_Toc454177272) Code Nr. 3112 Ausrüster-Ebene) Klicken Sie sich mit **base und U** durch die Parameterliste oder geben Sie die Nummer des gewünschten Parameters, nacheinander, direkt über die **Tasten**  $\left( \begin{matrix} 1 \end{matrix} \right)$  bis  $\left[ \begin{matrix} 0 \end{matrix} \right]$  ein und bestätigen Sie Ihre Eingabe mit  $\left[ \begin{matrix} E \end{matrix} \right]$ .

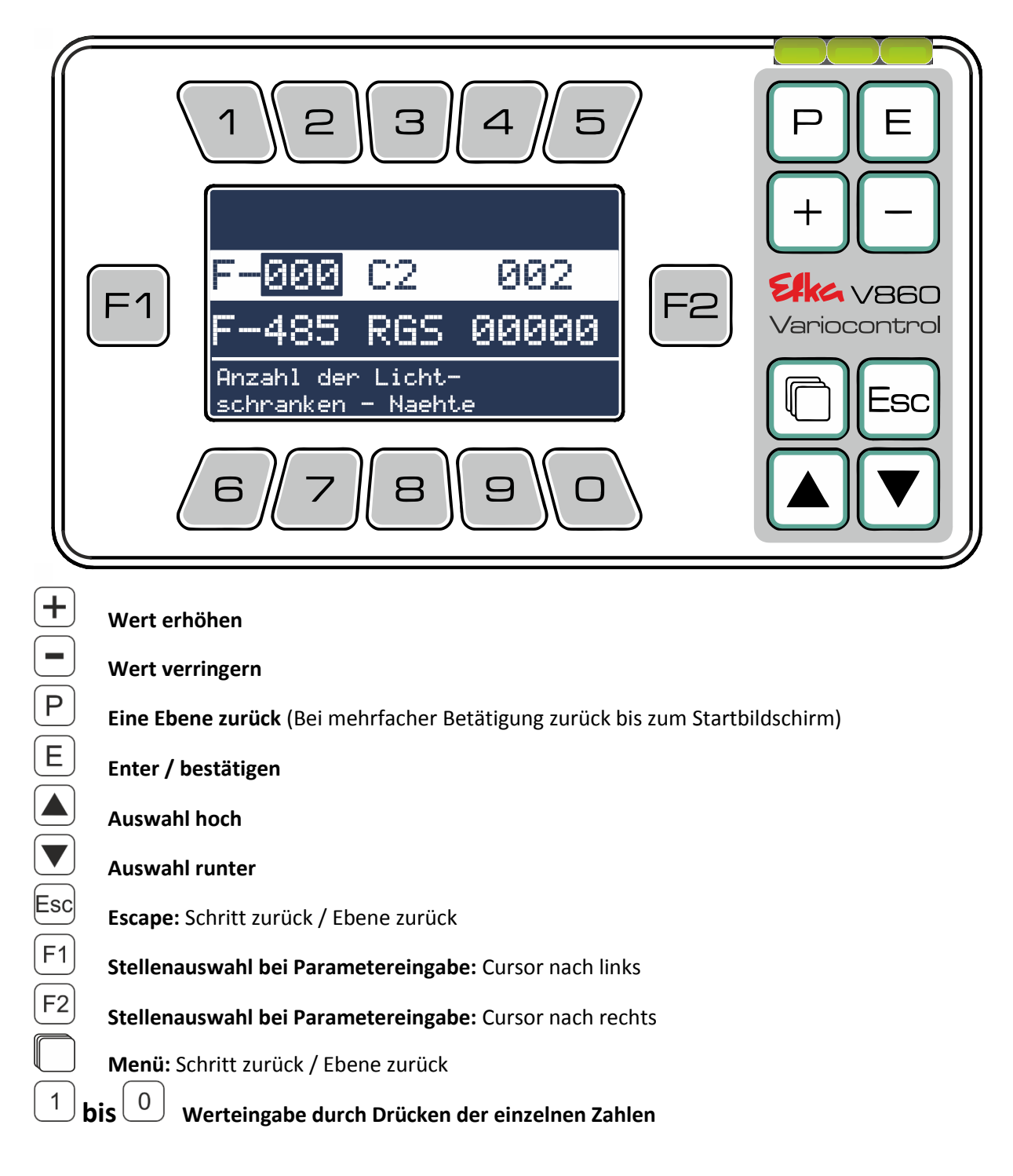

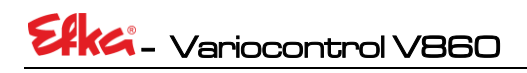

# **Wichtiger Hinweis!**

Eine ausführliche Auflistung der Parameternummern und deren Funktionen finden Sie am Ende der **Betriebsanleitung des AB620A!**

#### <span id="page-13-0"></span>6.4 SIR (Schnellinstallationsroutine)

Sie müssen mit der **Code-Nr. 3112** angemeldet sein! Drücken Sie nun im Hauptmenü die **.**

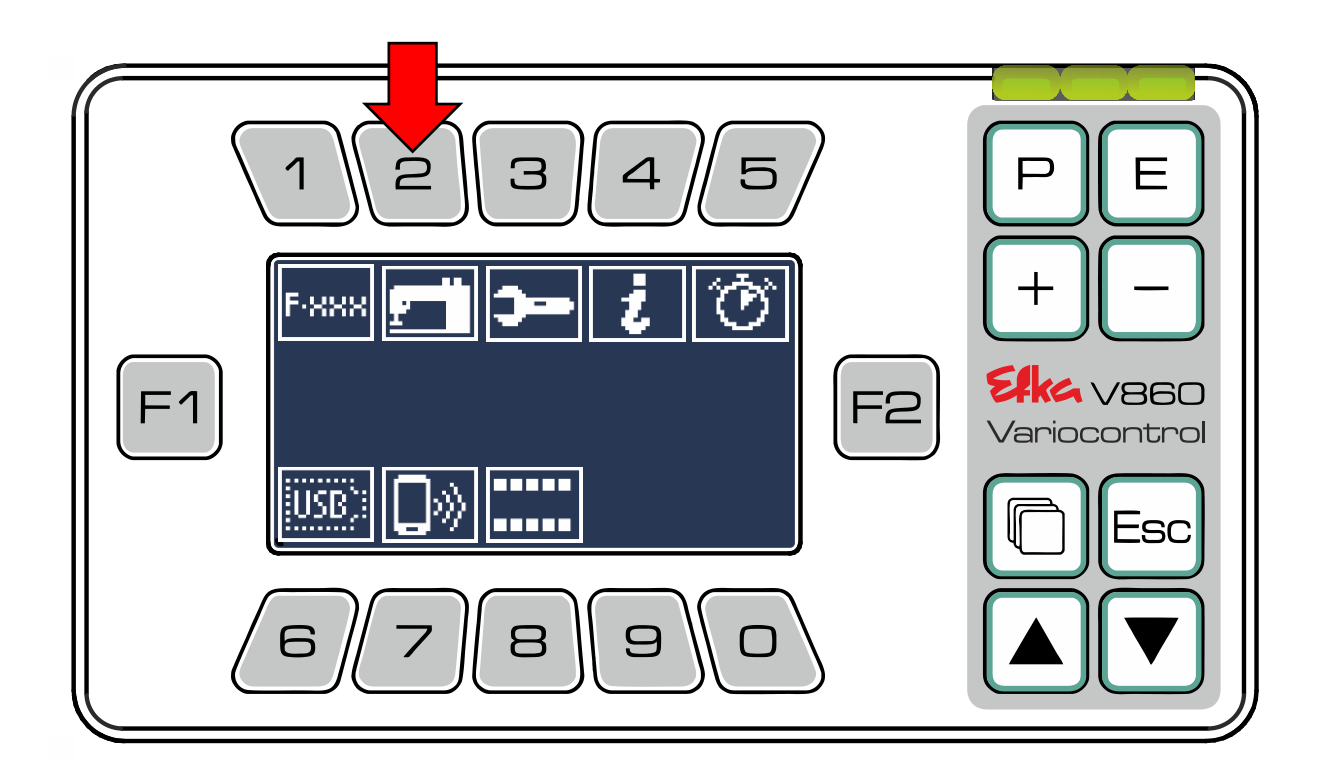

Sie befinden sich im **SIR-Menü.**

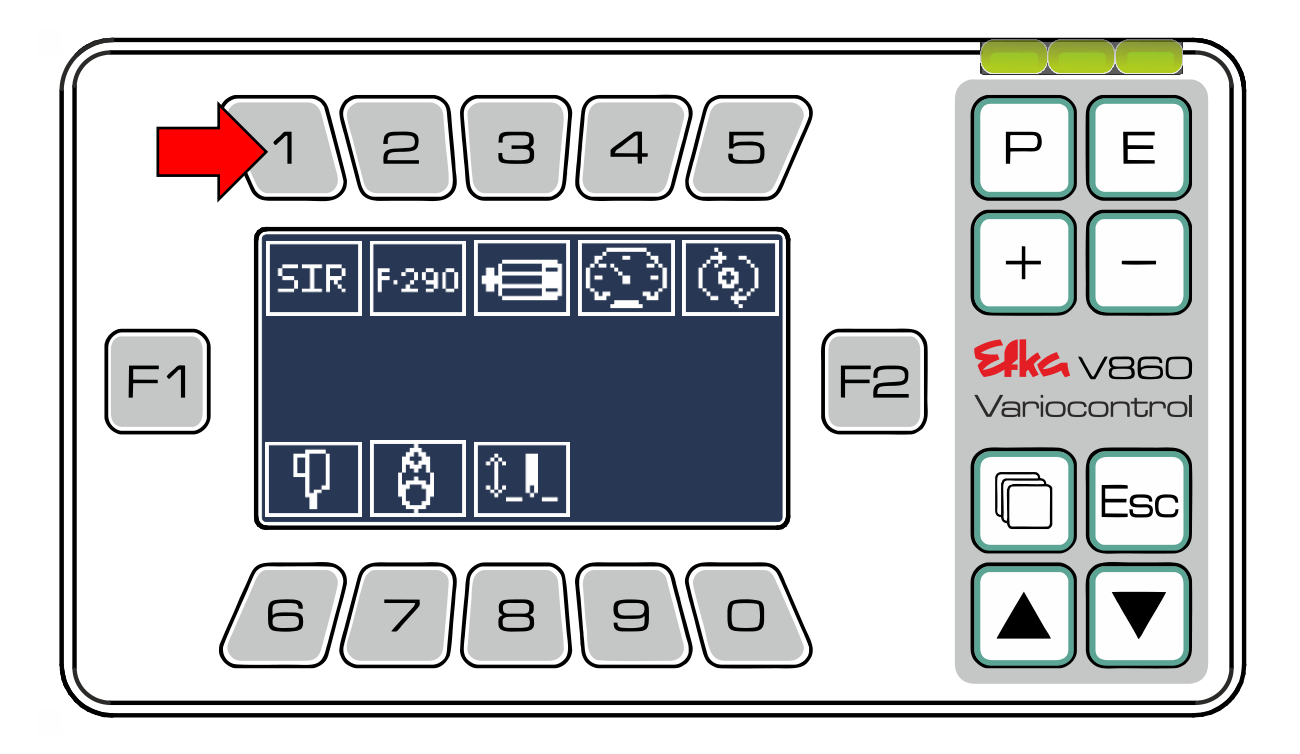

Drücken Sie die um die Schnellinstallationsroutine (**SIR**) zu starten, hierbei werden die Parameter automatisch nacheinander aufgerufen oder wählen Sie einzelne Parameter manuell aus in dem Sie die **Tasten** 1 bis 8 benutzen.

Auswahl des Modus<br> **Auswahl des Modus**<br>  $\frac{5}{2}$  Drehrichtung Motor<br> **Drehrichtung Motor**  $2$ **Auswahl Motortyp Impulsgeber**  $\mathfrak{Z}$  $\overline{4}$ 

**Auswahl Drehzahl Übersetzung**

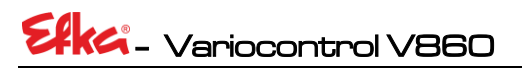

Beginn der Schnellinstallationsroutine **(SIR)**

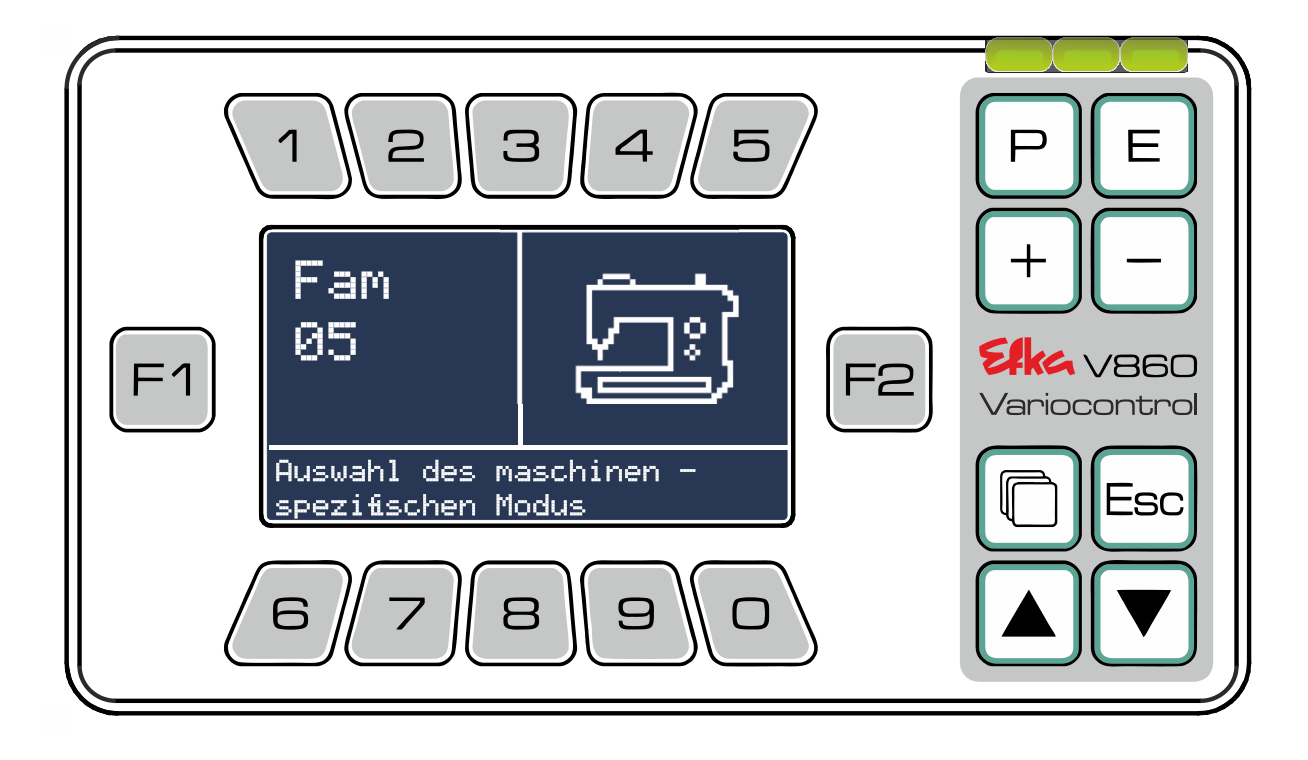

Ändern Sie mit $\bigoplus_{\mathcal{R}}$  oder den Zahlen-Tasten den aktuellen Wert und bestätigen Sie Ihre Eingabe mit  $\left(\mathsf{E}\right)$ . Der nächste Parameter wird automatisch aufgerufen. Wenn alle Parameter erfolgreich eingestellt wurden, schließt sich die **Schnellinstallationsroutine** automatisch und das Bedienteil wechselt in das **SIR-Menü**.

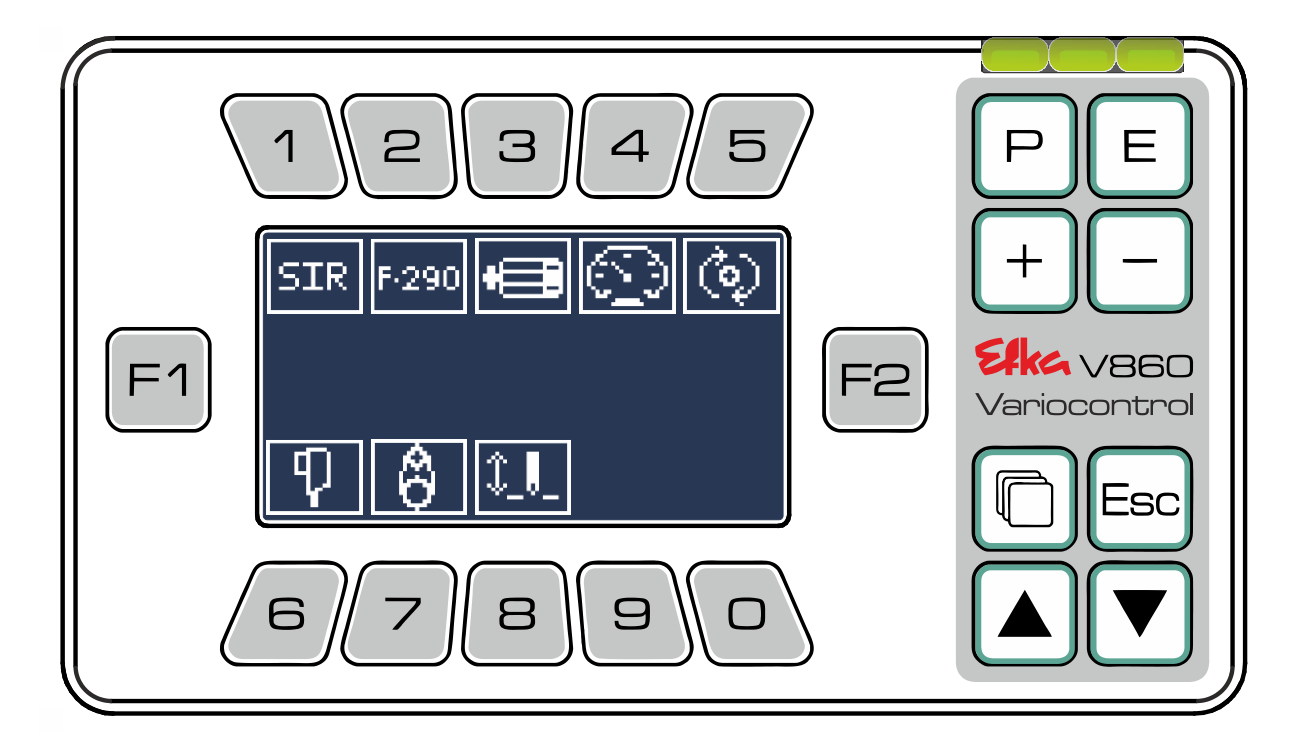

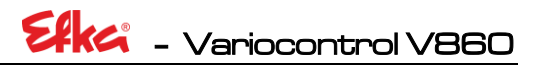

#### <span id="page-16-0"></span>6.5 Funktionsstreifen-Menü

Im **Funktionsstreifen-Editor** ist es möglich **Funktionsstreifen** individuell zu editieren. Hierzu drücken Sie im **Hauptmenü** die  $\boxed{8}$  um in das **Funktionsstreifen-Menü** zu gelangen.

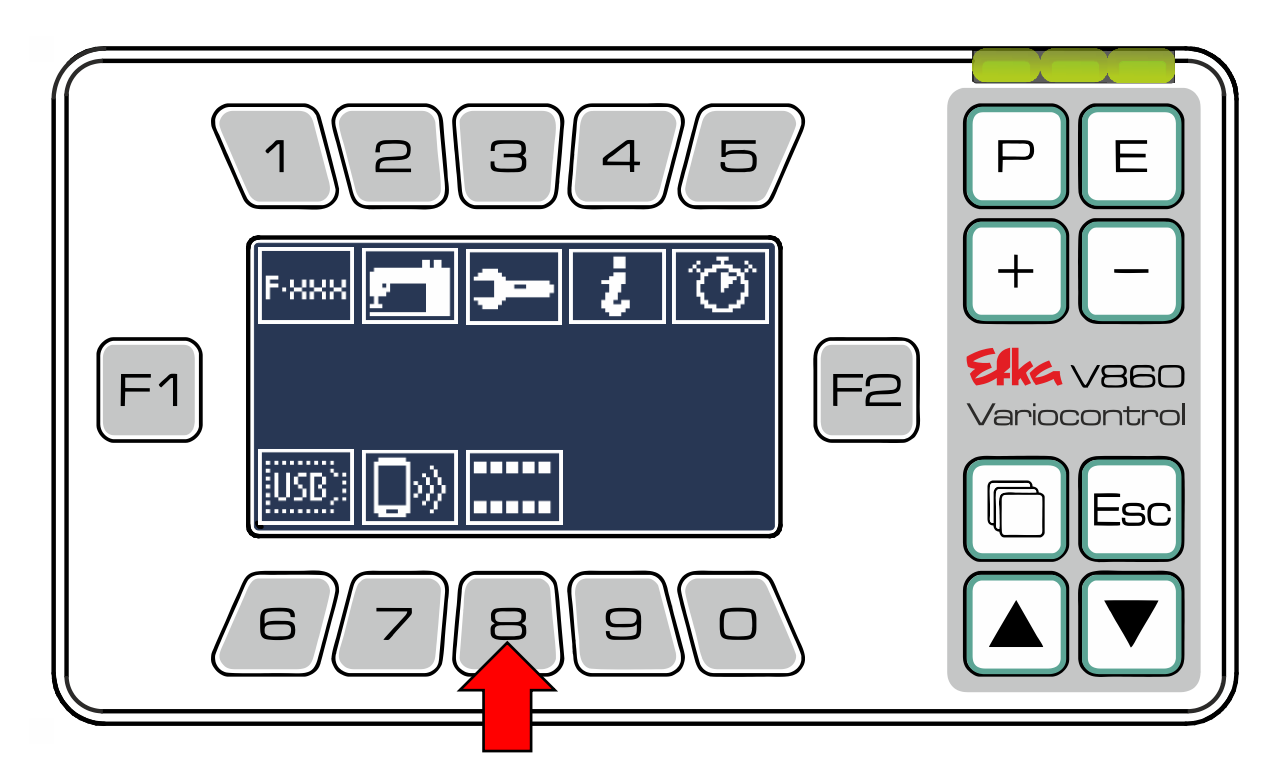

Drücken Sie nun die um den **Funktionstreifen-Editor** aufzurufen.

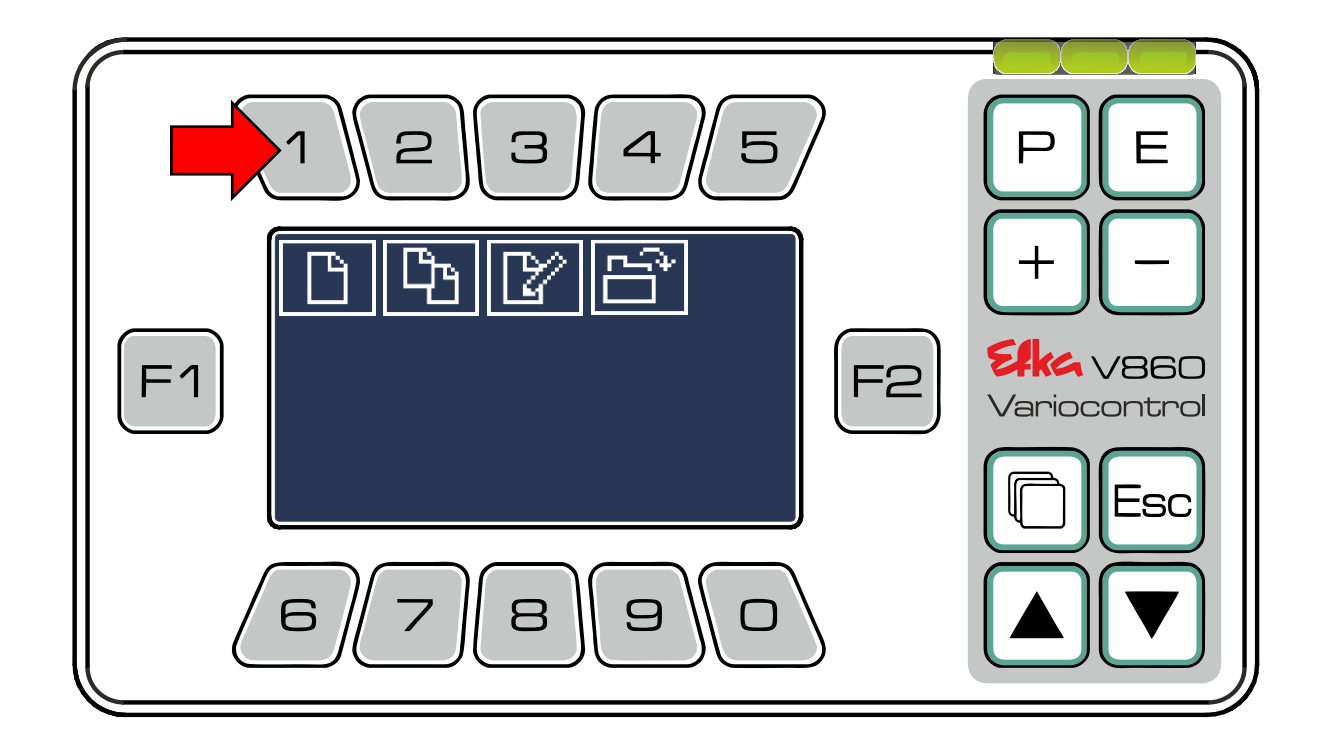

Wählen Sie mit Hilfe der **Tasten** 1 bis **5** den gewünschten Speicherort aus. (Bsp. <sup>1</sup>)

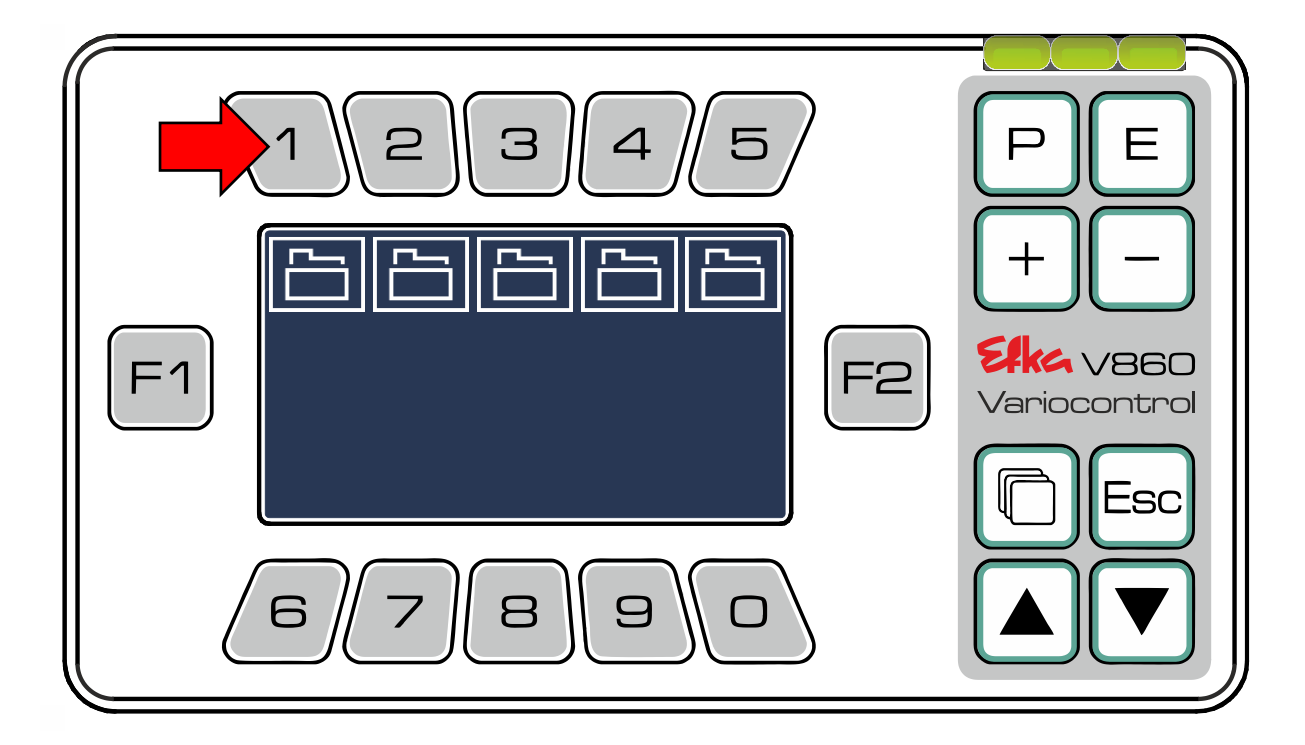

Hier können Sie benutzerdefinierte **Funktionsstreifen** generieren.

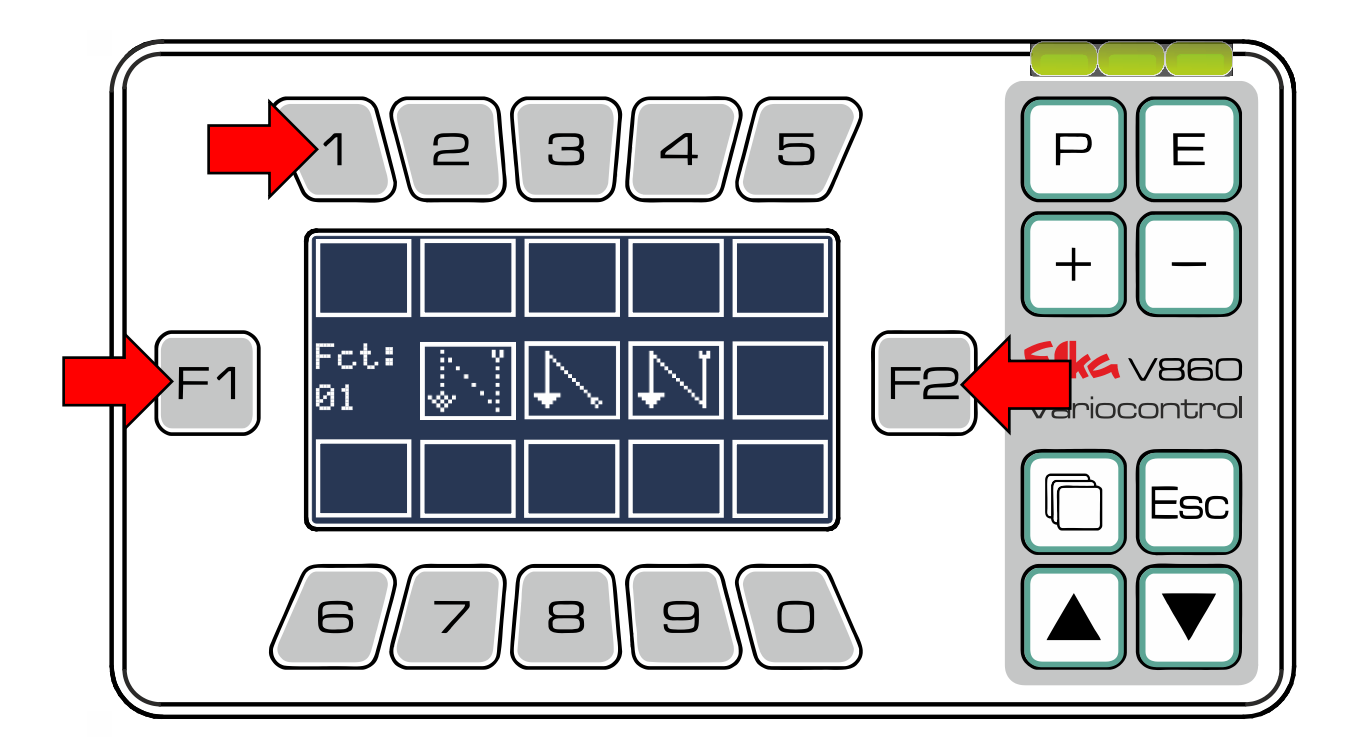

Mit  $\boxed{F1}$  und  $\boxed{F2}$  wählen Sie die gewünschte Funktion aus. Um die Funktion einer Taste zuzuordnen halten Sie die gewünschte Taste gedrückt (Tasten  $\boxed{0}$  bis  $\boxed{9}$ ) bis das Symbol der Funktion in das Feld der Tastenfunktion einrückt. **Bsp.:**

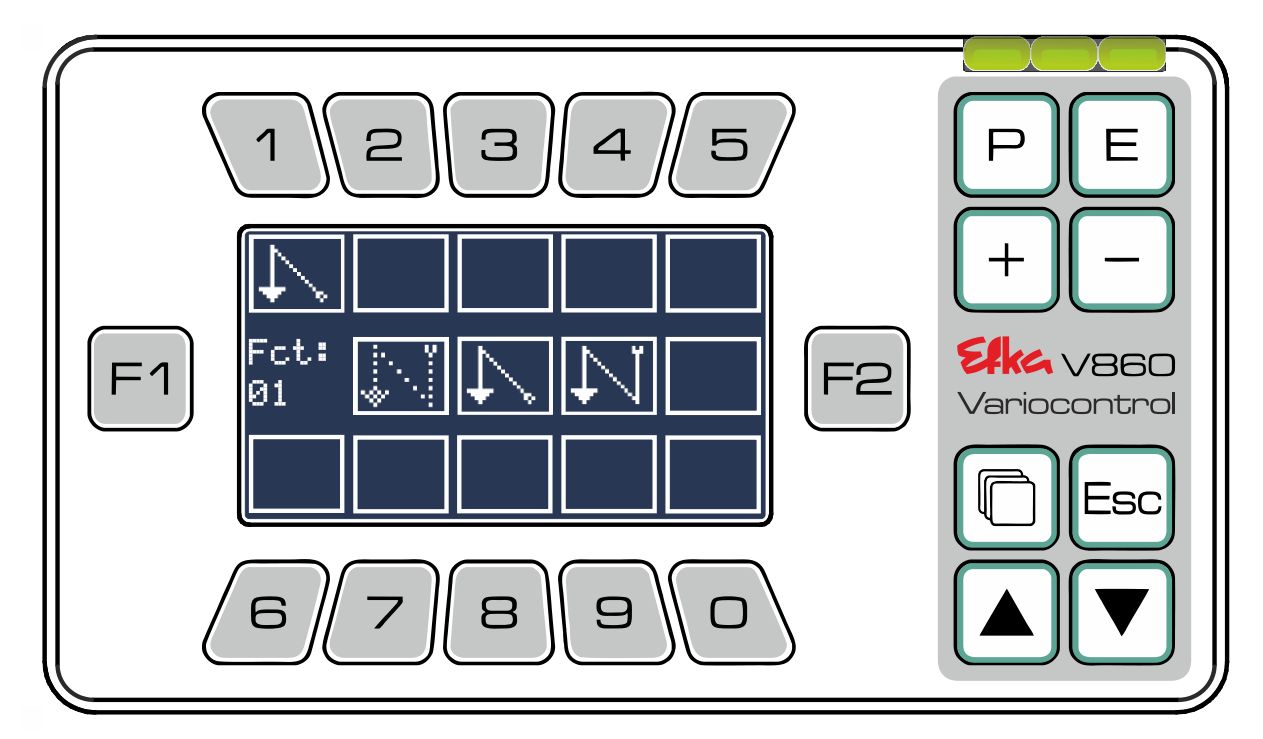

Wenn Sie eine Funktion durch eine andere ersetzen möchten, können Sie diese mit der gleichen Vorgehensweise (durch langes Drücken der gewünschten Taste) überschreiben. Möchten Sie eine Funktion löschen, bzw nachträglich als "**Leere taste**" auswählen, wählen Sie "**Fct:00**" (Leeres Kästchen / keine Funktion) aus. Sind alle gewünschten Funktionen zugeordnet bestätigen Sie Ihre Eingabe mit  $\boxed{\text{E}}$ . Das Bedienteil übernimmt automatisch den erstellen **Funktionsstreifen** und wechselt zum **Startbildschirm.**

Um **Preset- Streifen** oder benutzerdefinierte Streifen zu kopieren und sie anschließend zu bearbeiten drücken Sie die $\left(\frac{2}{2}\right)$ 

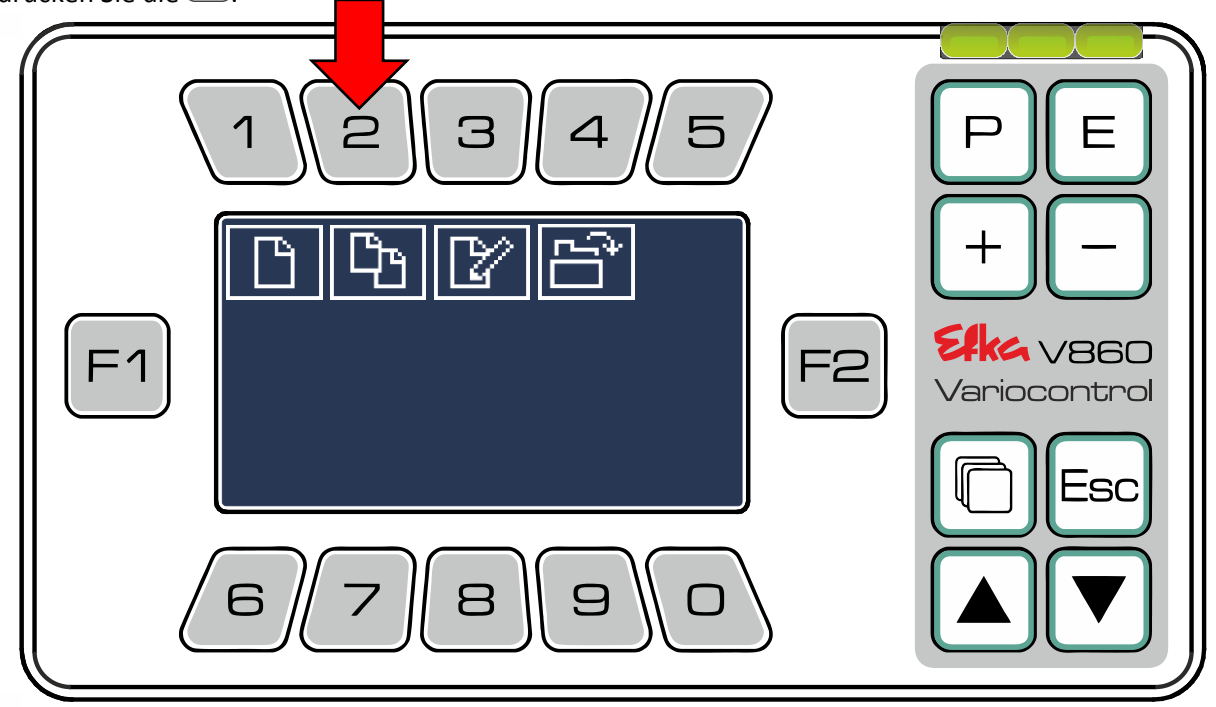

Wählen Sie mit  $\boxed{F1}$ und  $\boxed{F2}$ den **Preset-Streifen** aus, den Sie als Grundlage verwenden möchten.

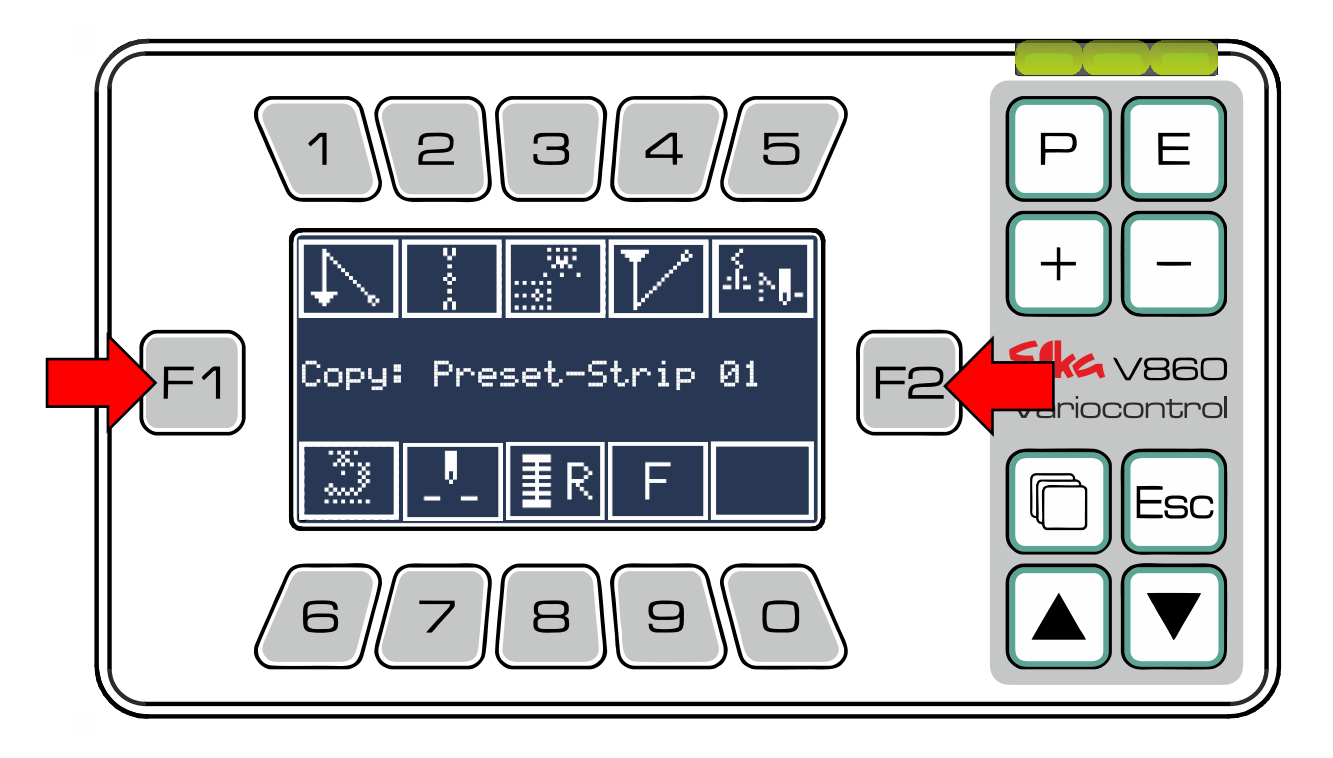

**Bsp.: Preset-Strip 03** und bestätigen Sie Ihre Auswahl mit  $\boxed{\text{E}}$ .

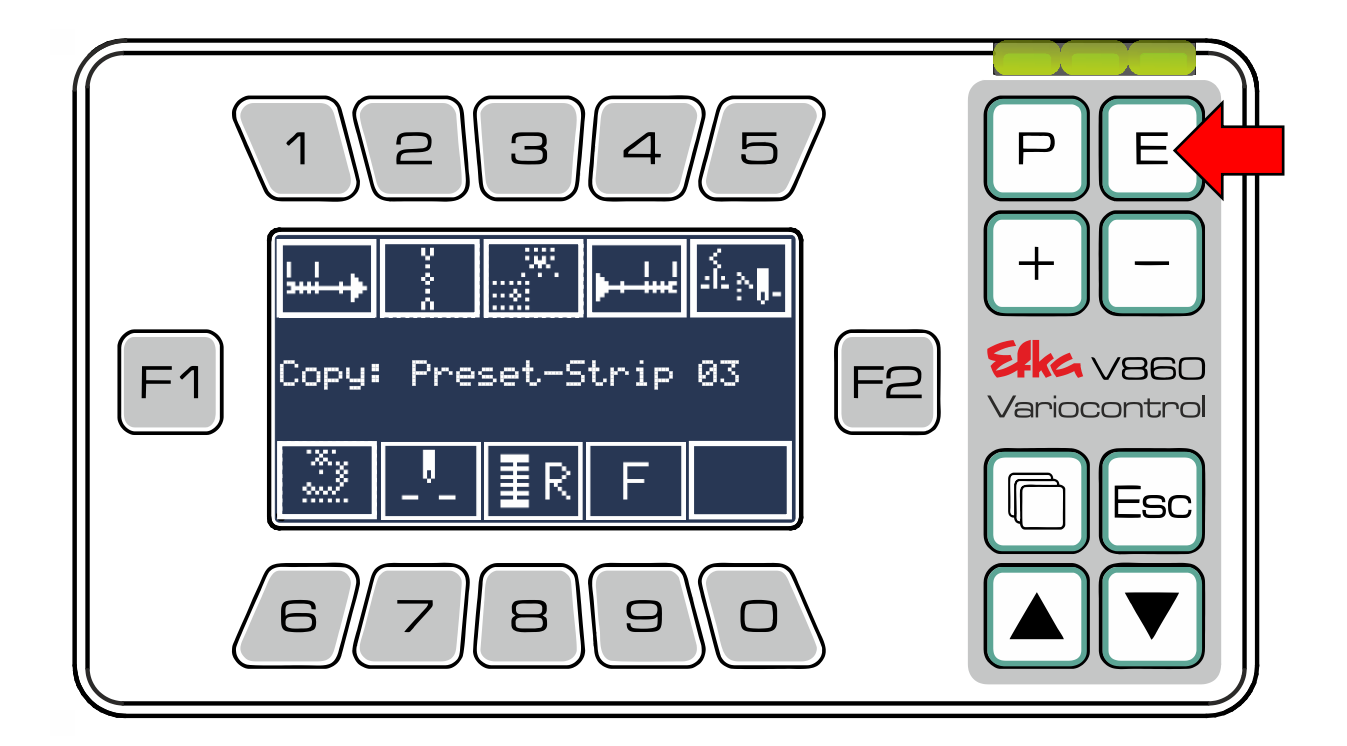

Anschließend wählen Sie wieder den Speicherplatz und halten sich an die gleiche Vorgehensweise wie im **Funktionsstreifen-Editor.**

Bereits angelegte **Funktionsstreifen** können durch drücken der  $\boxed{3}$  bearbeitet werden.

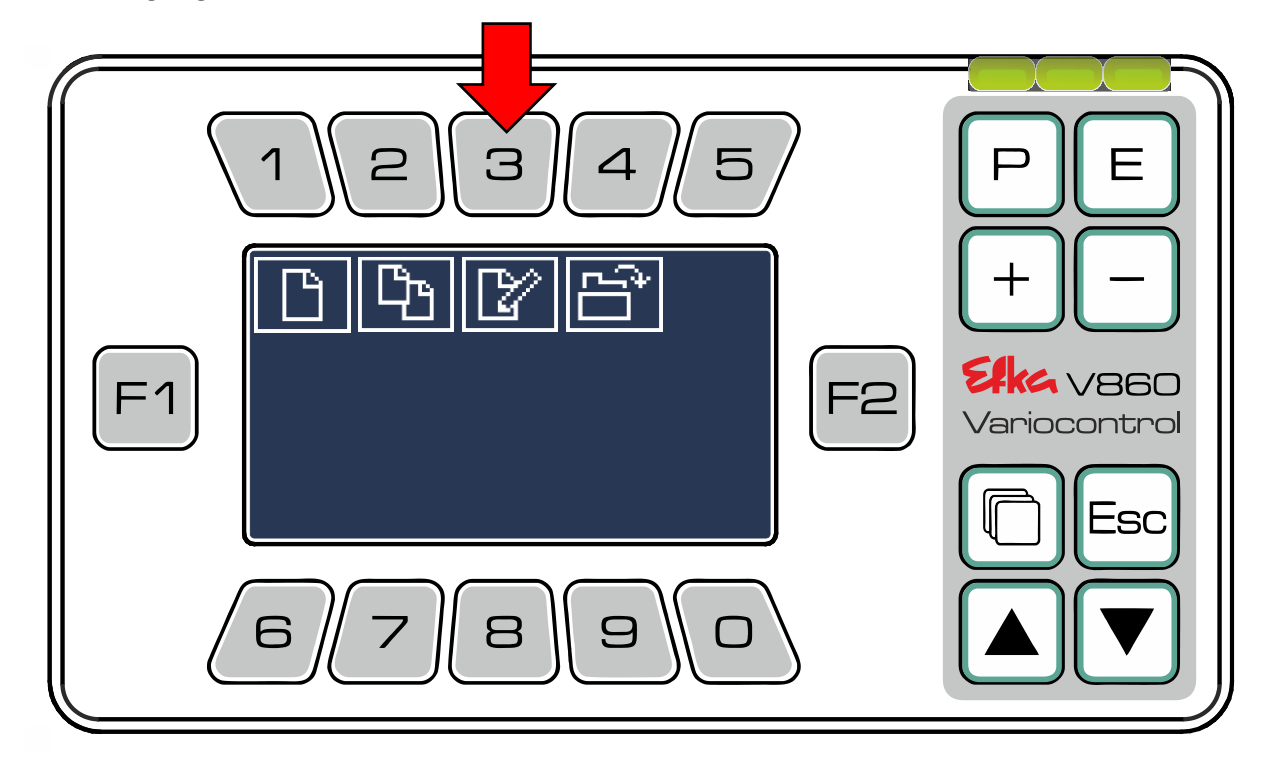

Mit  $\boxed{F1}$  oder  $\boxed{F2}$  wählen Sie den gewünschten **Funktionsstreifen (z.B. User-Strip 01)** aus und bestätigen Ihre Auswahl mit **.**

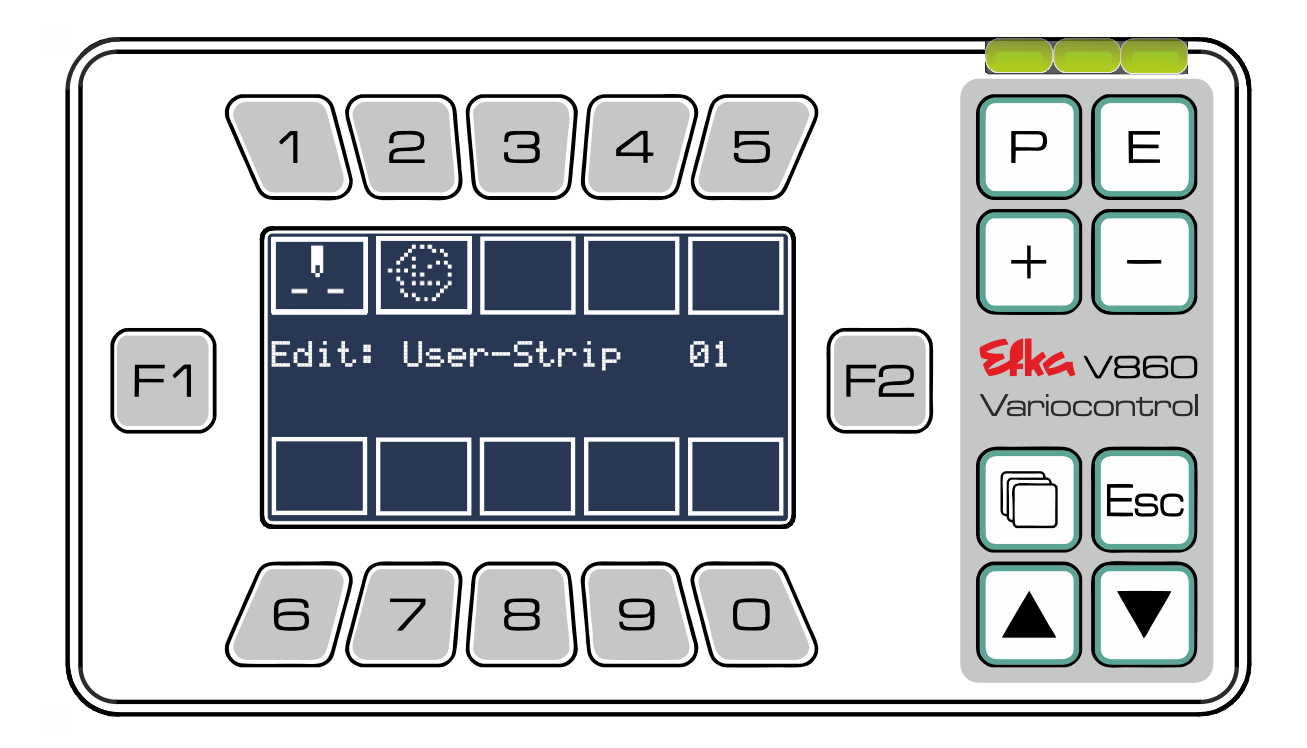

Das Bedienteil wechselt automatisch in den **Streifen-Editor**.

Nun können Sie wie in **Kapitel 6.5** beschrieben, die Funktionen im gewählten Funktionsstreifen tauschen, entfernen oder beifügen. Anschließend speichern und bestätigen Sie Ihre Änderungen

durch Drücken von  $\boxed{\text{E}}$ . Das Bedienteil übernimmt automatisch den bearbeiteten **Funktionsstreifen** und wechselt in den Startbildschirm.

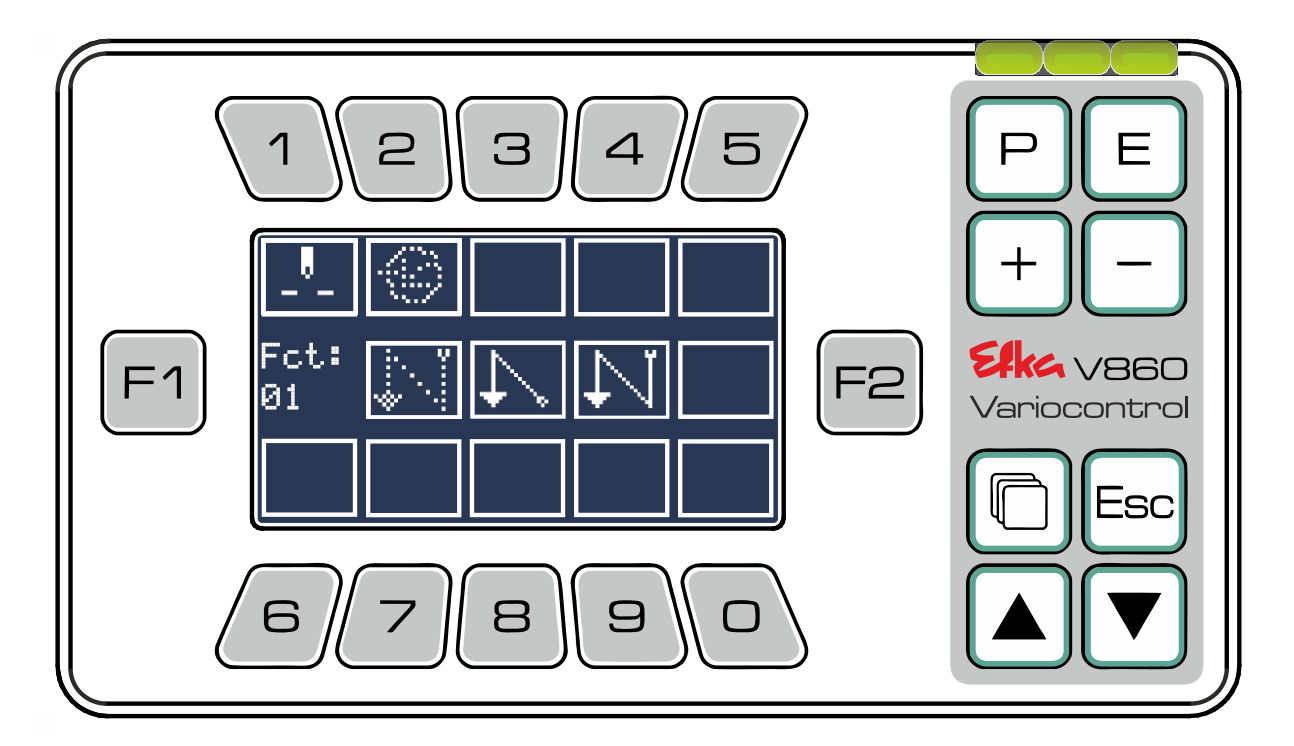

Durch Drücken von  $\left(\begin{array}{c} 4 \end{array}\right)$ , können Sie alle abgelegten **Funktionsstreifen** einsehen und auswählen (selbst erstellte **Funktionsstreifen**, sowie vorinstallierte **Preset-Streifen**).

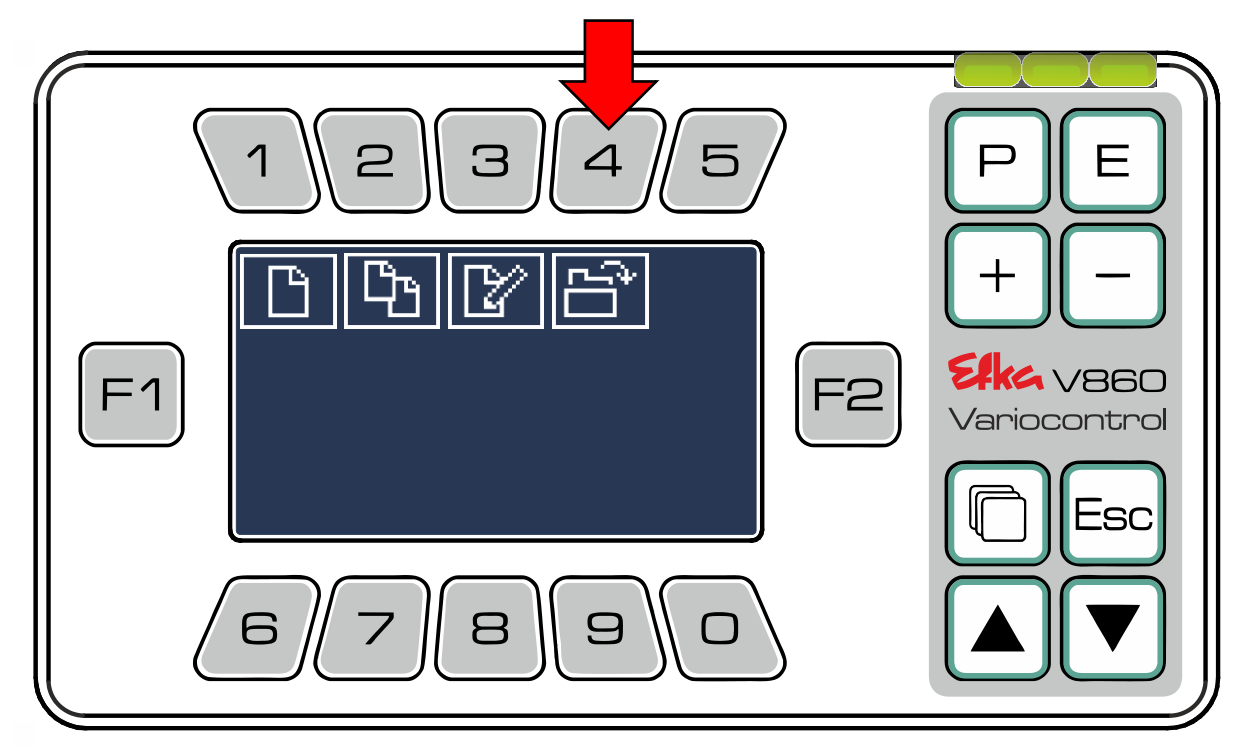

Wählen Sie mit  $\boxed{F1}$ oder  $\boxed{F2}$ den gewünschten **Funktionsstreifen** und laden/bestätigen Sie Ihre Auswahl mit $(E)$ 

Efka - Variocontrol V860

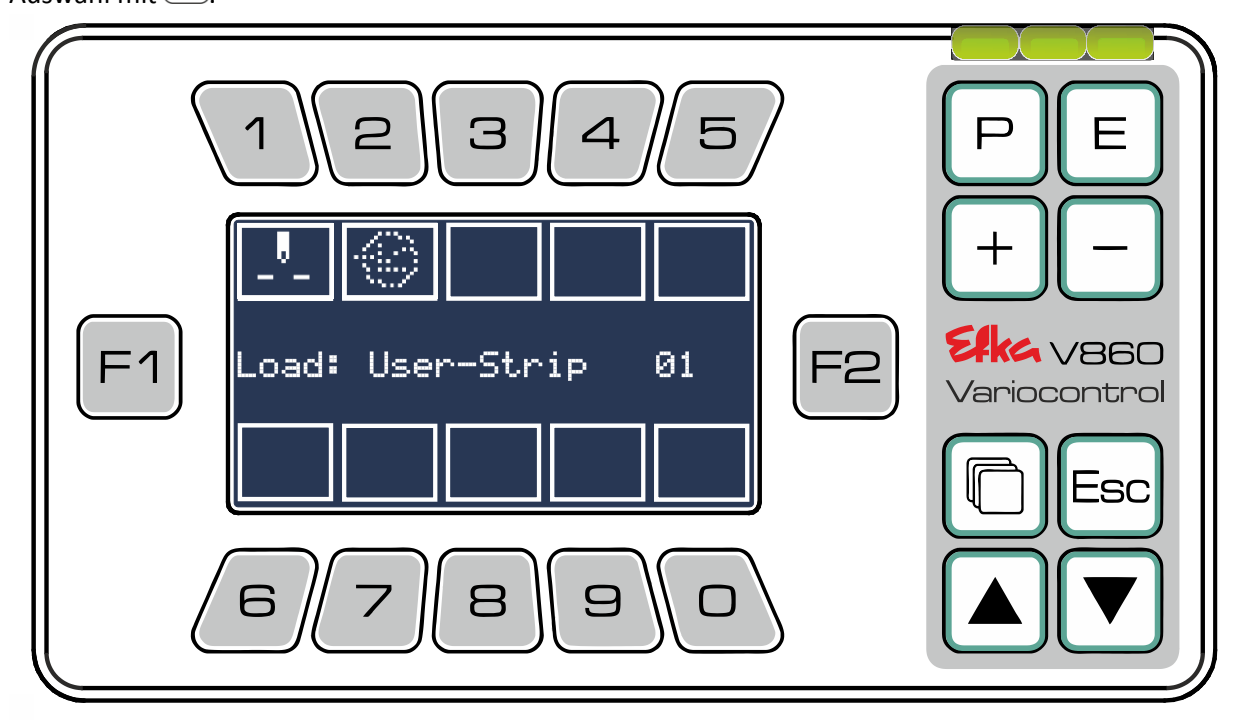

Der gewählte **Funktionsstreifen** wird automatisch übernommen und das Bedienteil wechselt zum Startbildschirm.

### <span id="page-22-0"></span>7 USB-Menü

Drücken Sie im Hauptmenü<sup>(6)</sup>um in das USB-Menü zu gelangen (Es muss ein USB-Stick in die Steuerung eingesteckt sein um in das Menü zu gelangen).

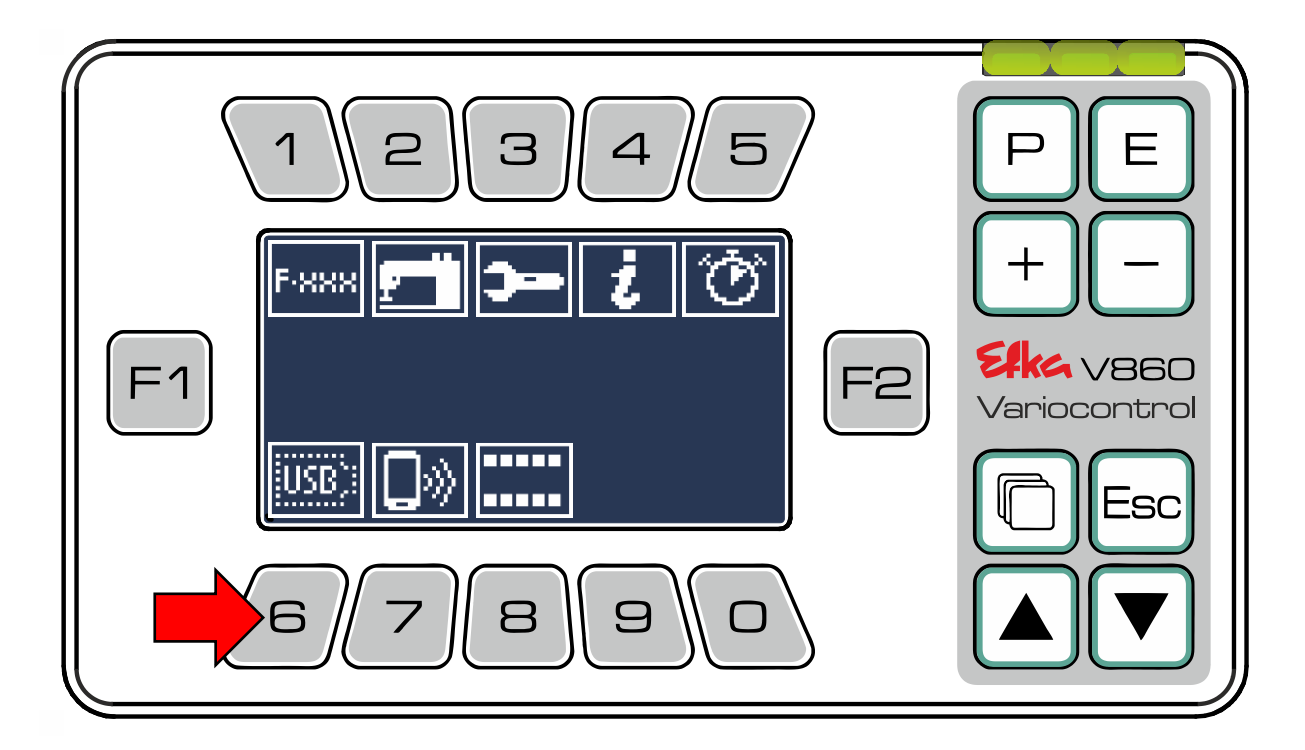

Um Daten von der Steuerung **auf** den **USB-Stick** zu laden drücken Sie

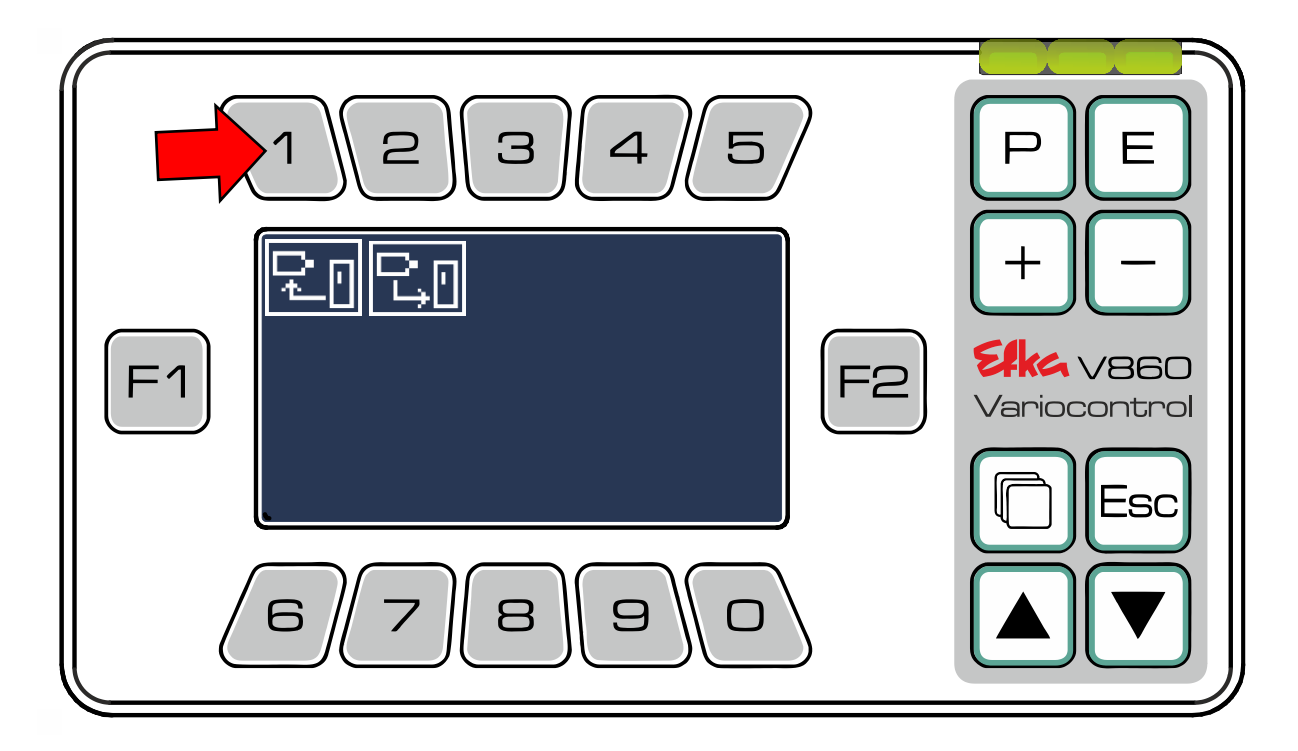

Wählen Sie nun die Datei aus, die Sie auf den USB-Stick laden möchten und drücken die entsprechende **Taste 1** bis **3**. (Bsp. 1 Parameter speichern)

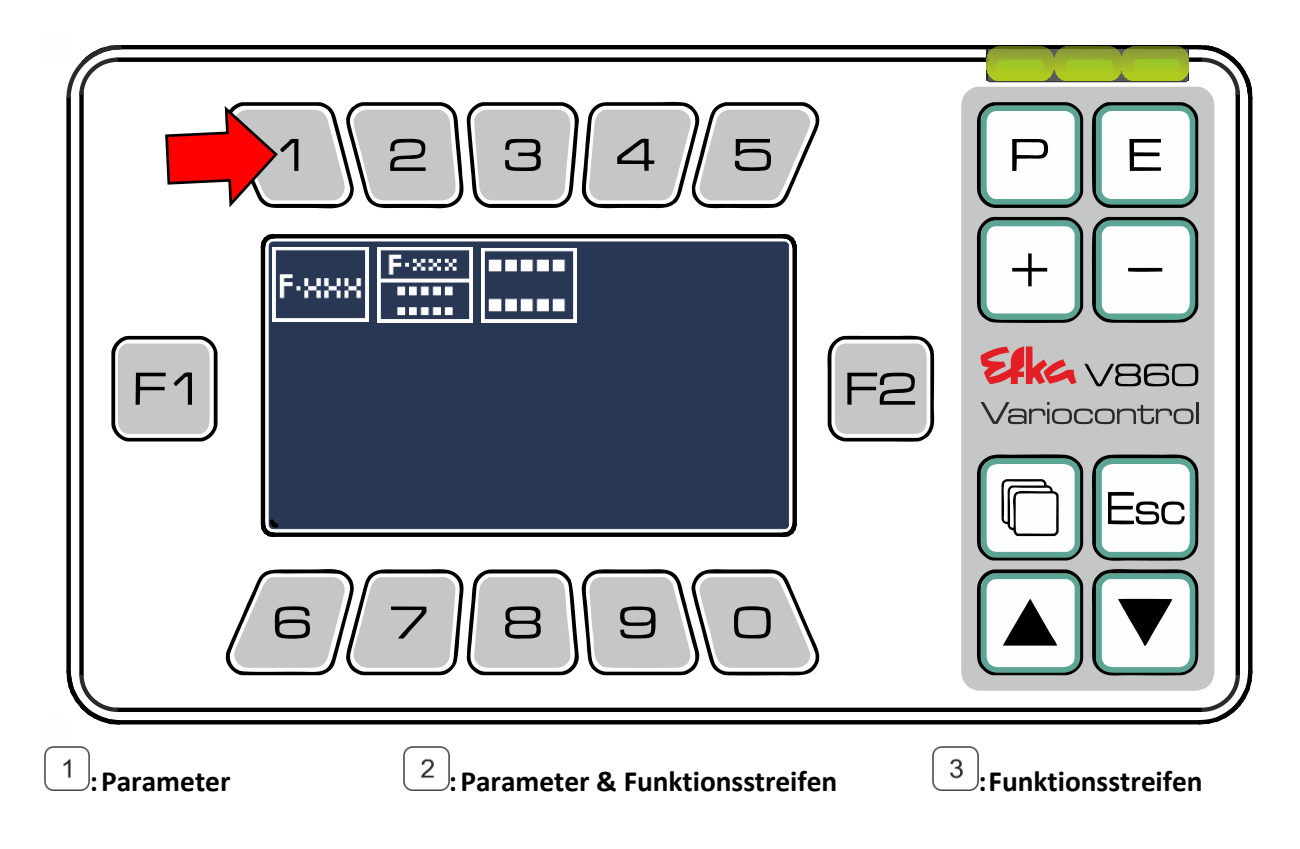

Drücken Sie die  $\left(\text{E}\right)$ um eine neue Datei auf dem USB-Stick anzulegen. Wenn Sie eine Vorhandene Datei überschreiben möchten, wählen Sie die gewünschte Datei mit den **Tasten**  $(\pm)$  &  $(\equiv)$  aus und bestätigen das Überschreiben mit  $\left( E\right)$ .

Efka - Variocontrol V860

#### **(Die Vorgehensweise und der Ablauf sind bei allen Dateitypen gleich)**

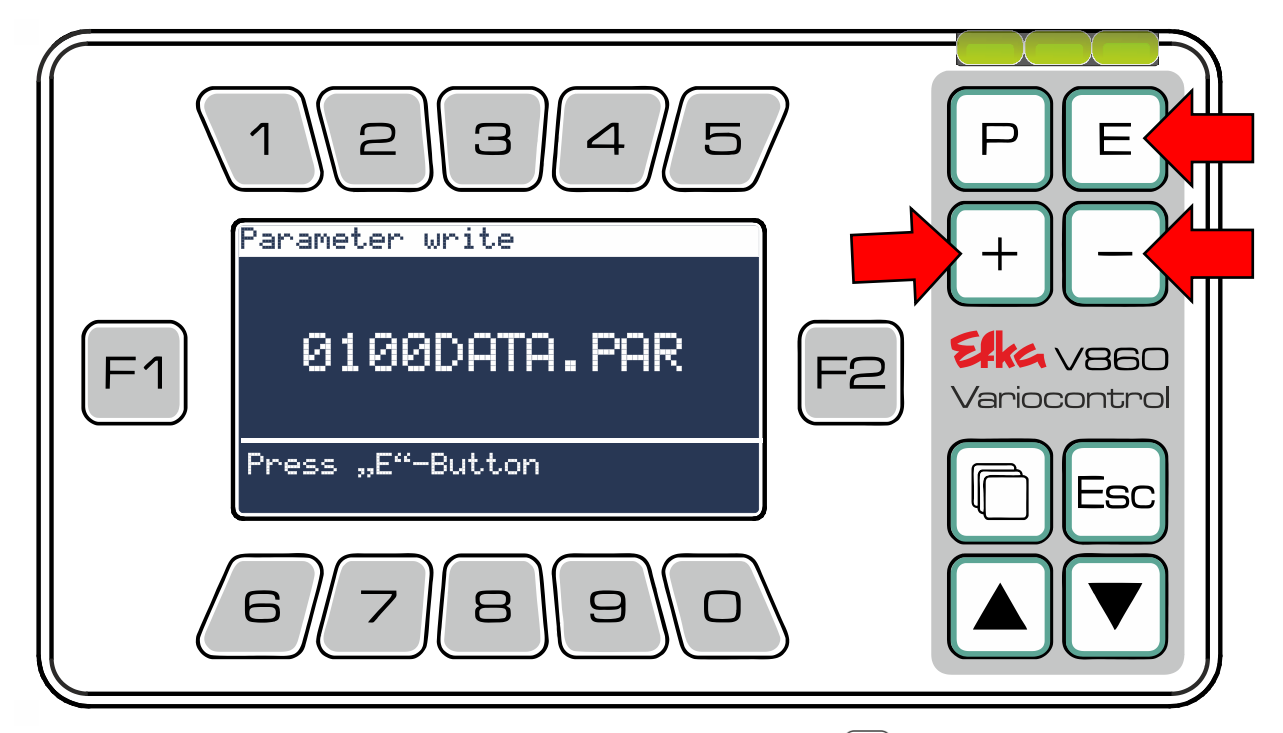

Um Daten von dem USB-Stick **auf** die **Steuerung** zu laden drücken Sie $\left(2\right)$ .

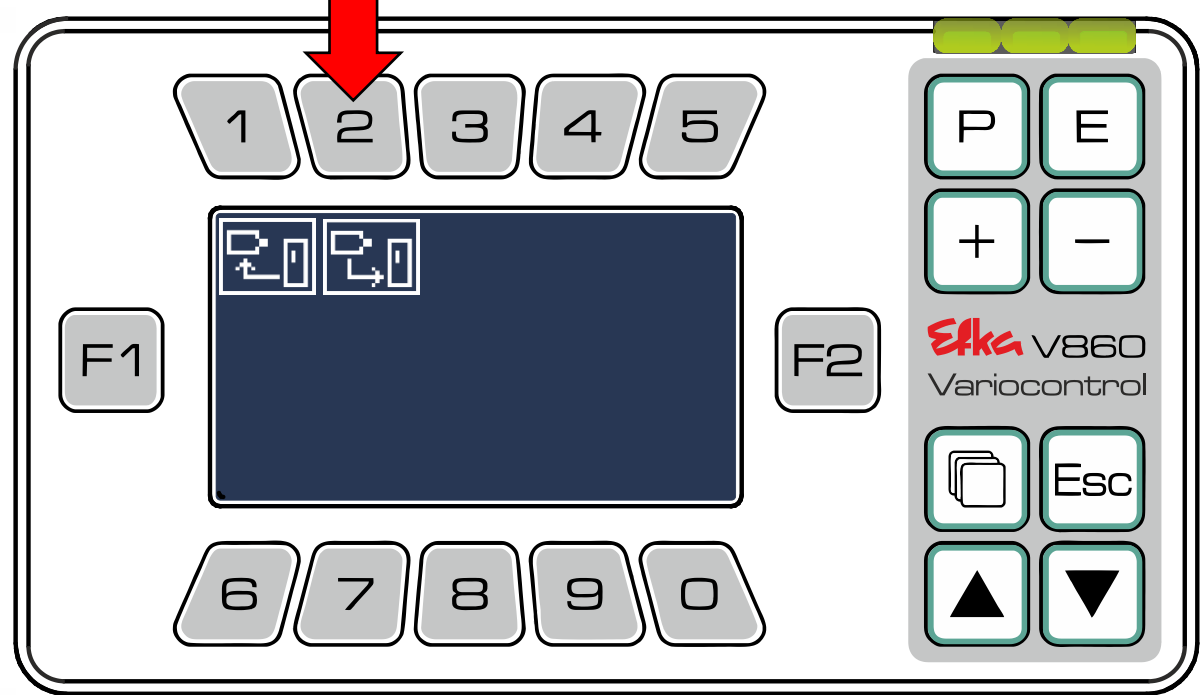

Wählen Sie nun die Datei aus, die Sie auf die Steuerung laden möchten und drücken die entsprechende **Taste 1** bis <sup>3</sup> (Bsp. 1 Parameter laden)

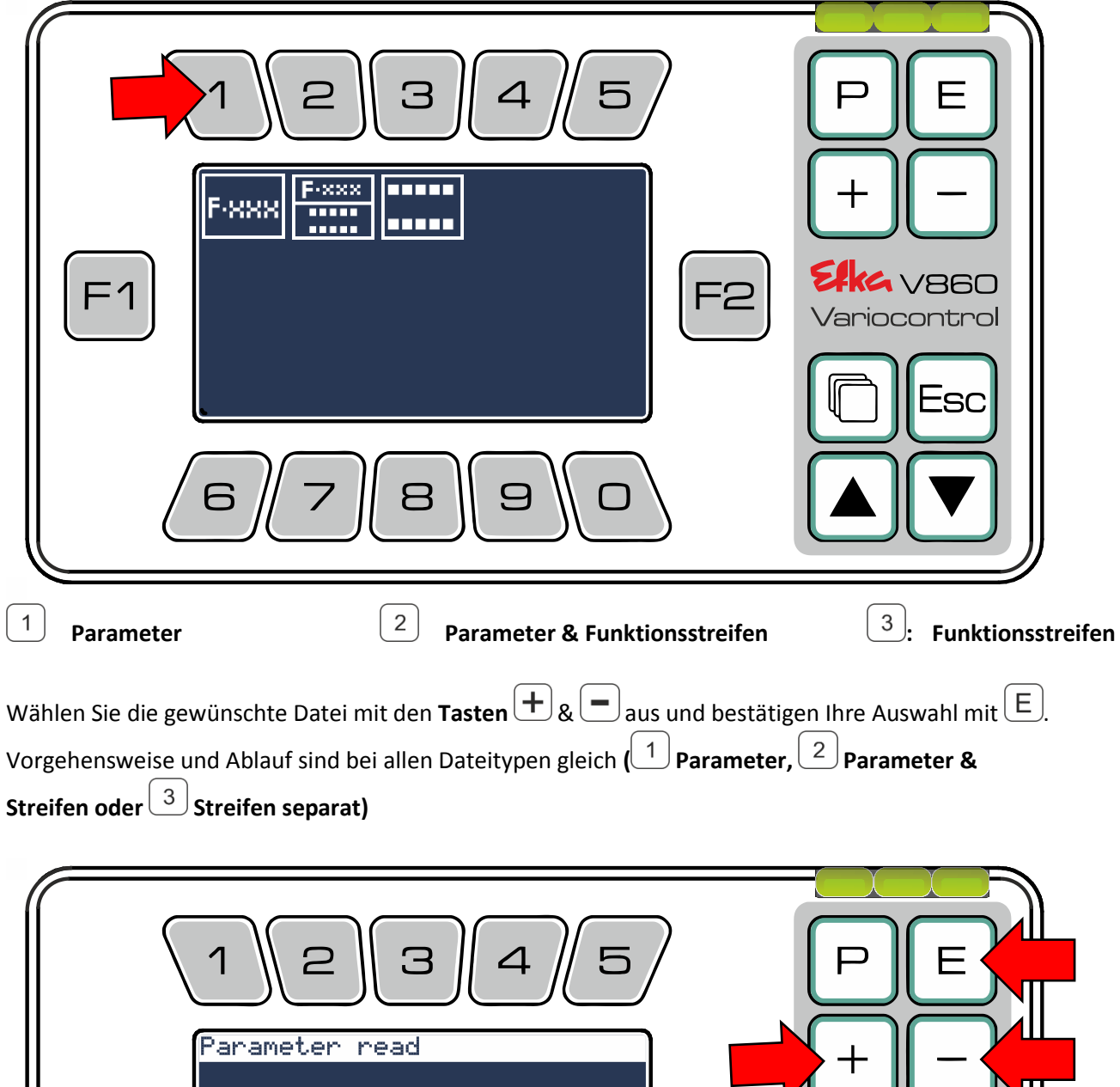

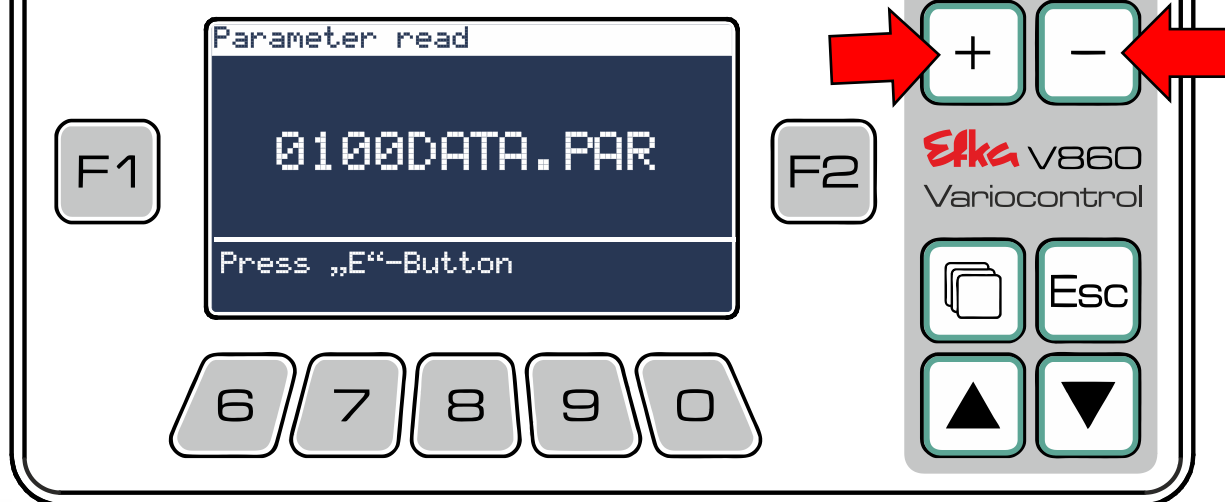

### <span id="page-26-0"></span>8 NFC-Menü

Drücken Sie im Hauptmenü die um in das **NFC-Menü** zu gelangen.

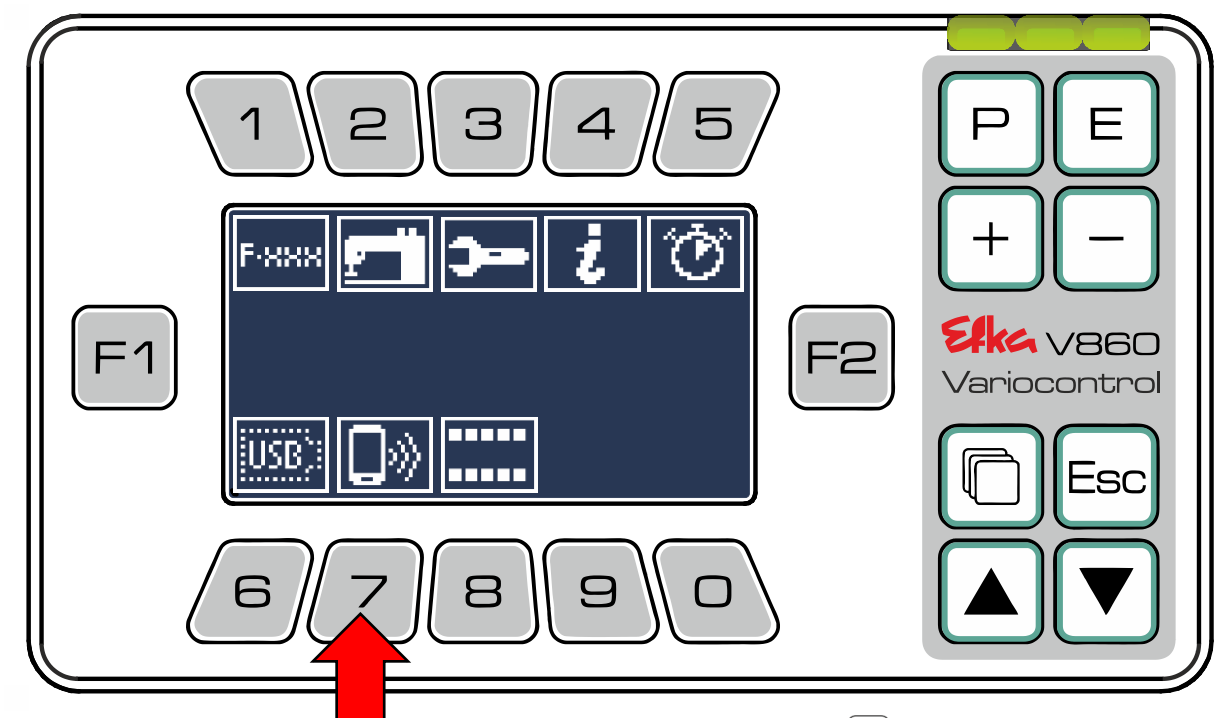

Um Daten von der Steuerung **auf** das **NFC-Modul** zu laden drücken Sie .

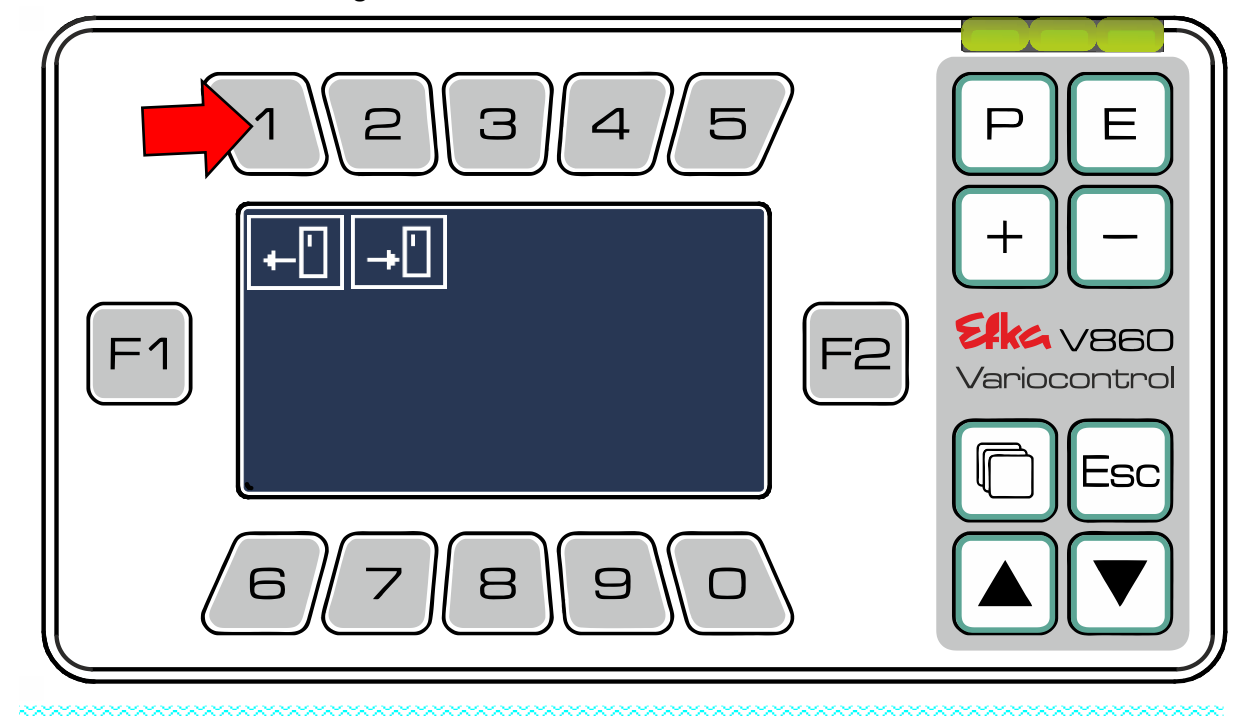

# **Wichtiger Hinweis!**

Wenn sich beim Einschalten der Steuerung Daten auf dem NFC-Modul befinden werden Sie einmalig gefragt ob Sie diese auf die Steuerung laden möchten. Falls Sie das Laden abgelehnt haben, können Sie das mit Drücker der "2" in diesem Bildschirm nachholen!

Um Daten **auf** die Steuerung zu laden drücken Sie die  $\boxed{2}$  und folgenden ebenfalls den Anweisungen.

Im NFC-Menü können Sie die Dateien auswählen, die Sie auf das interne NFC-Modul des Bedienfeldes laden möchten um sie anschließend drahtlos auf Ihre Smartphone-App zu übertragen.

**Bsp.** Drücken Sie die  $\left( \frac{1}{2} \right)$ um **Parameter-Daten** auf das NFC-Modul zu laden.

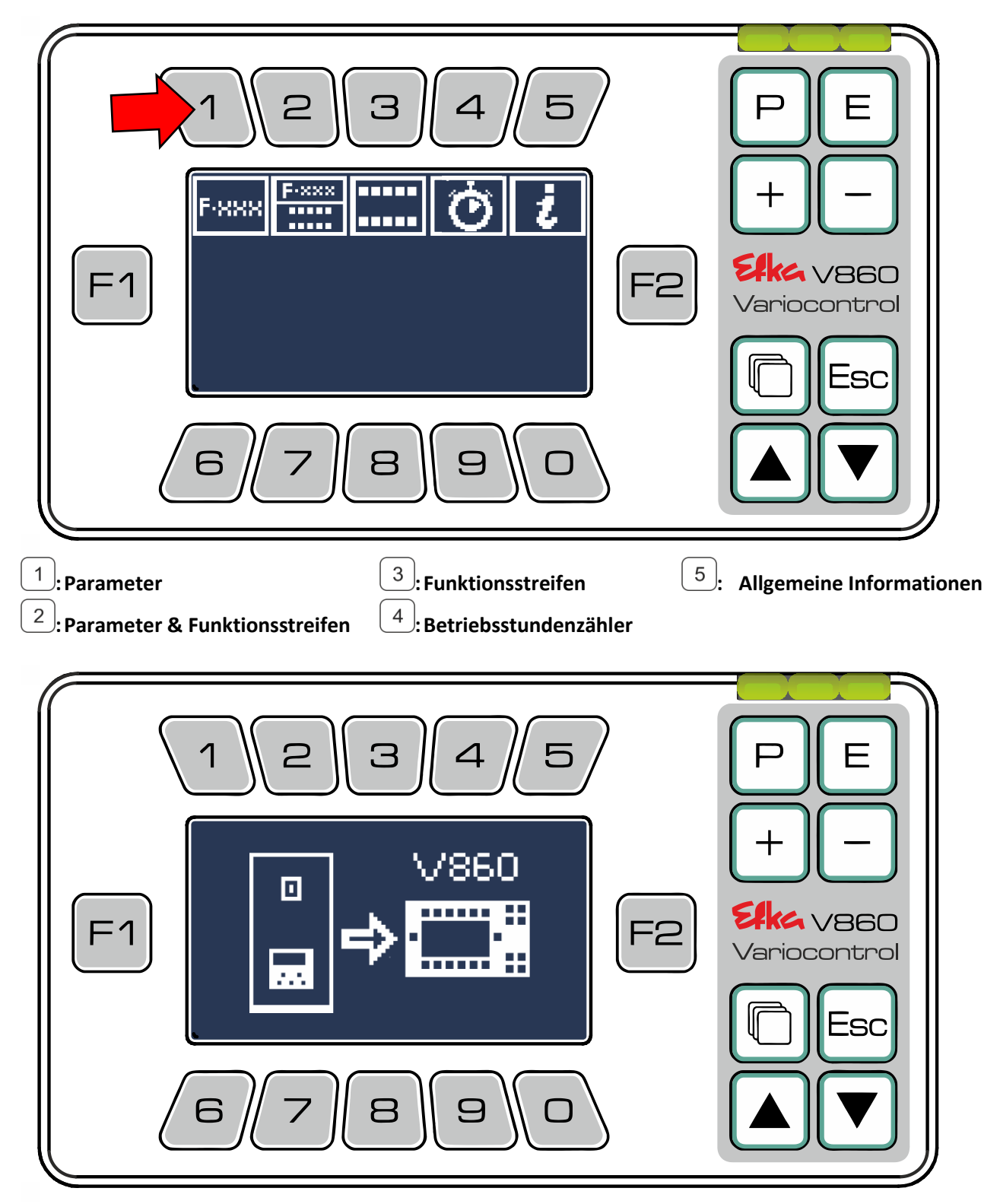

Die Steuerung sendet die Daten an das NFC-Modul im Bedienteil V860. Das Bedienteil ist nun bereit die Daten per NFC zu übertragen. Öffnen Sie die "EfkaApp" und folgen Sie der Bedienungsanleitung.

Efka<sup>2</sup> - Variocontrol V860

# **Wichtiger Hinweis!**

Eine detaillierte Bedienungsanleitung für die "**EfkaApp"** finden Sie auf

www.efka.net/Downloads/Zubehör/EfkaApp

### <span id="page-28-0"></span>Symbollegende

#### <span id="page-28-1"></span>9.1 V860 – Tastenfunktionen

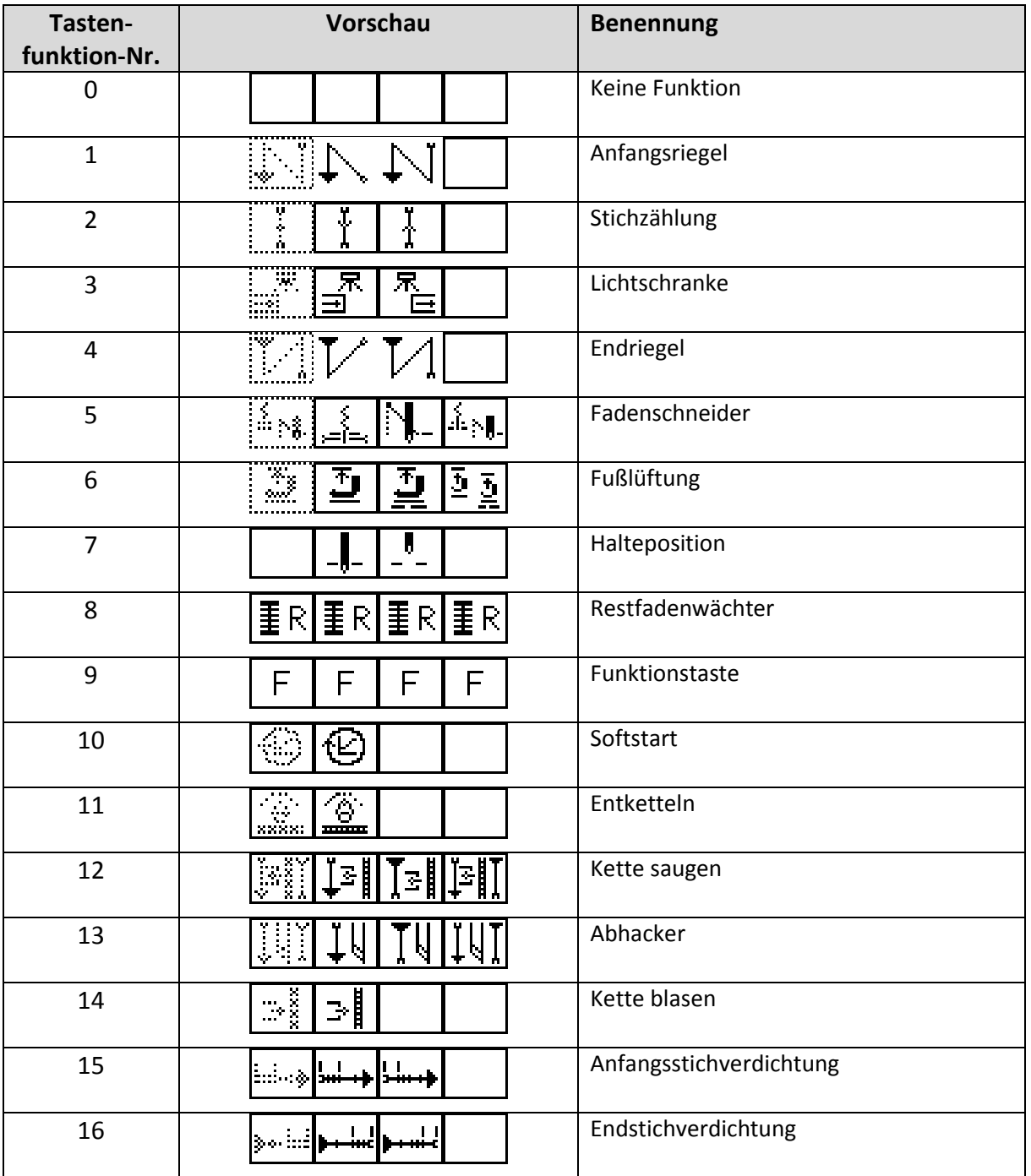

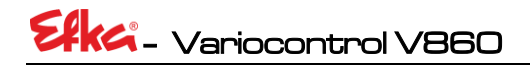

### <span id="page-29-0"></span>9.2 Piktogramme

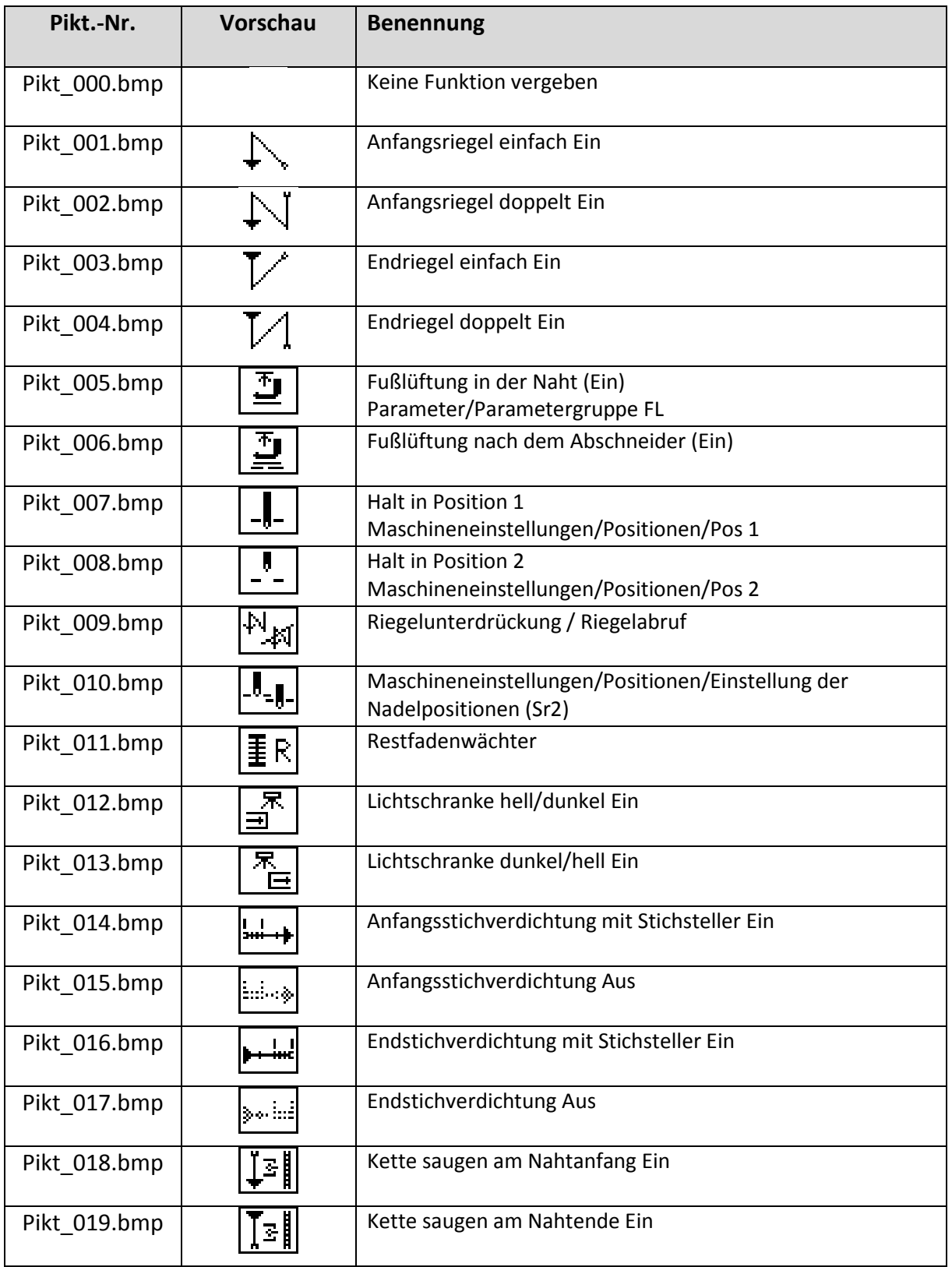

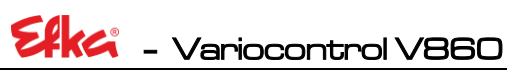

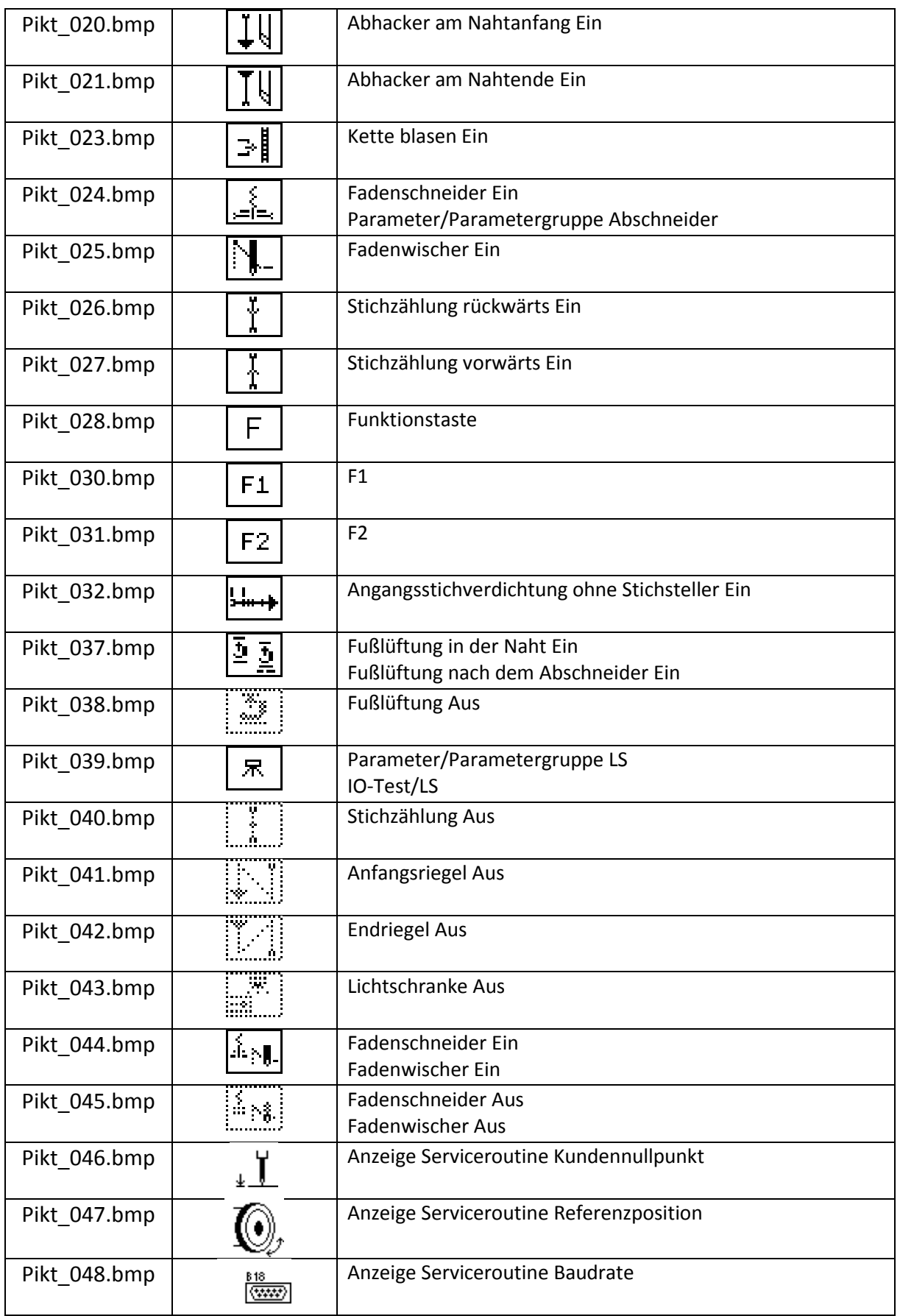

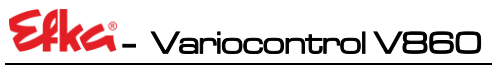

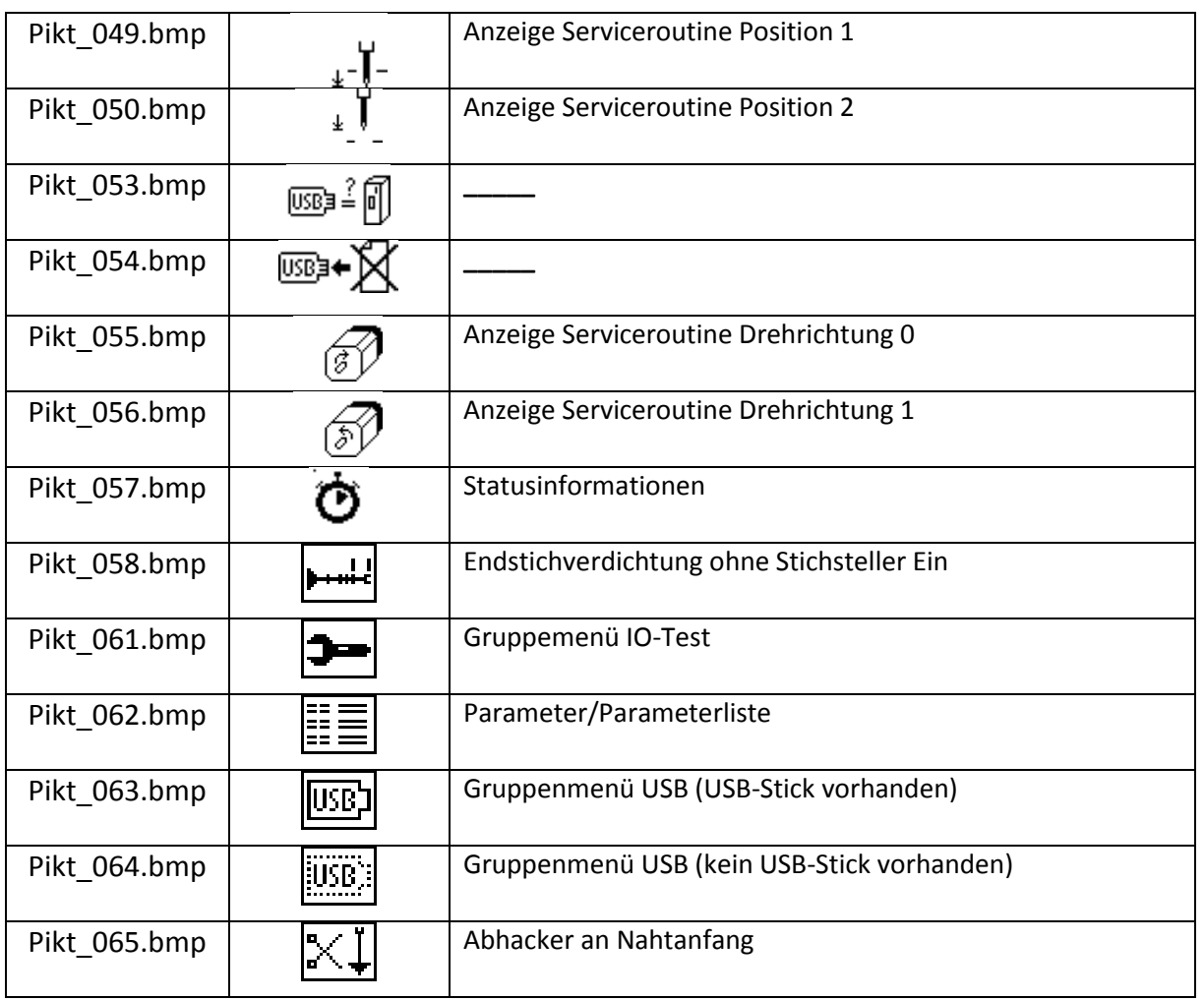

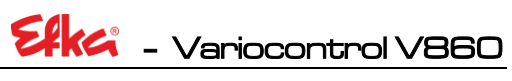

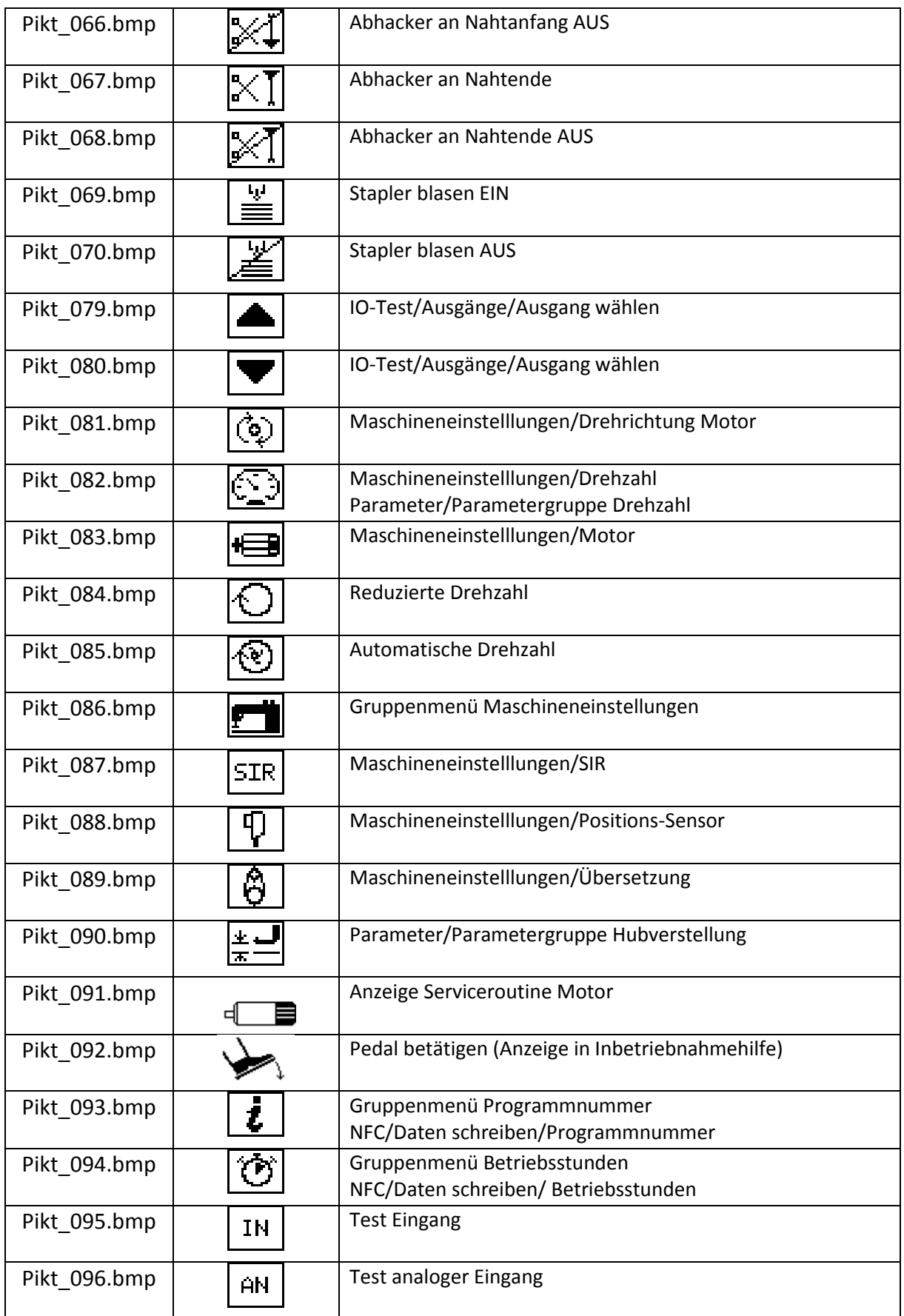

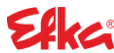

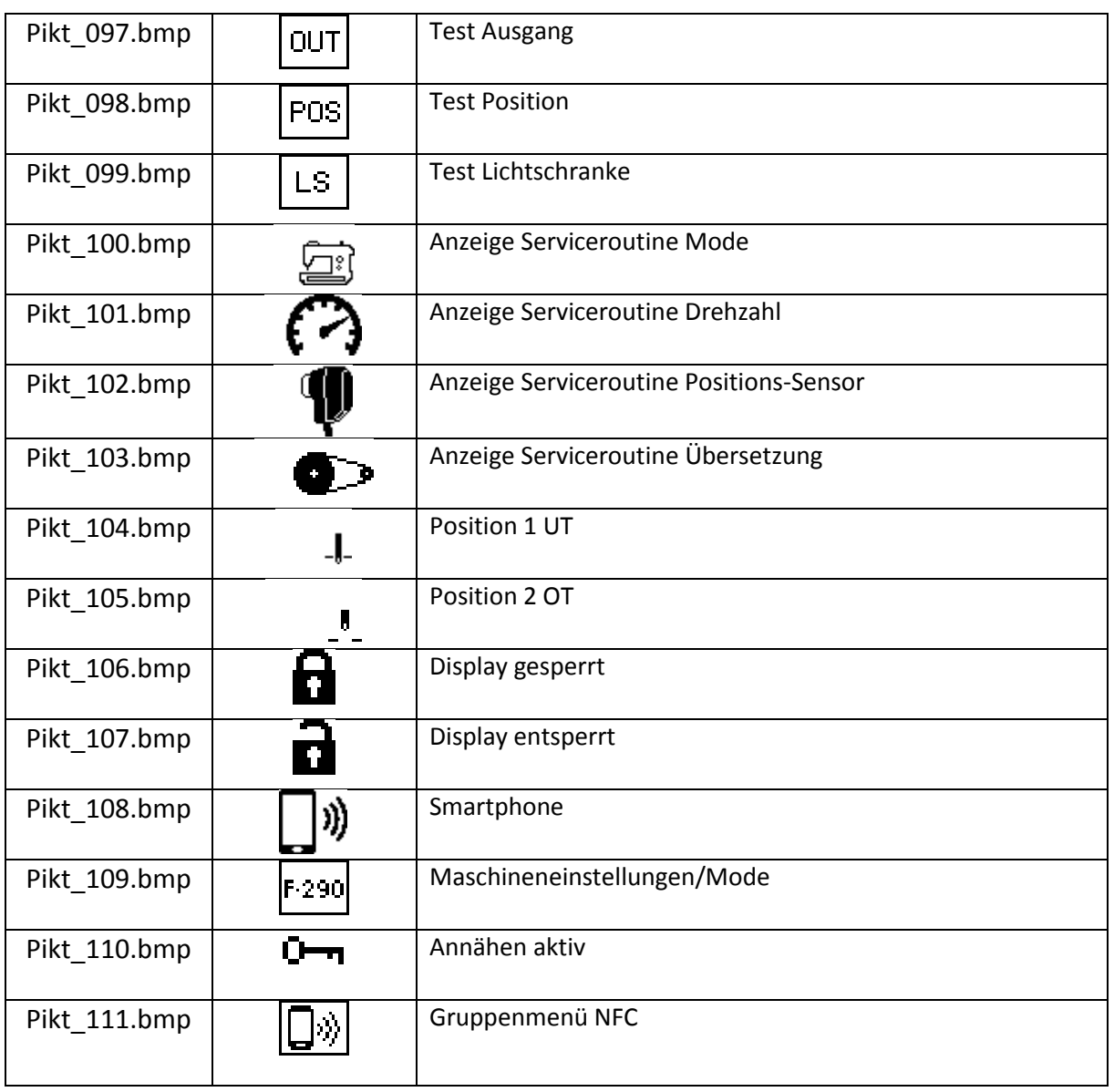

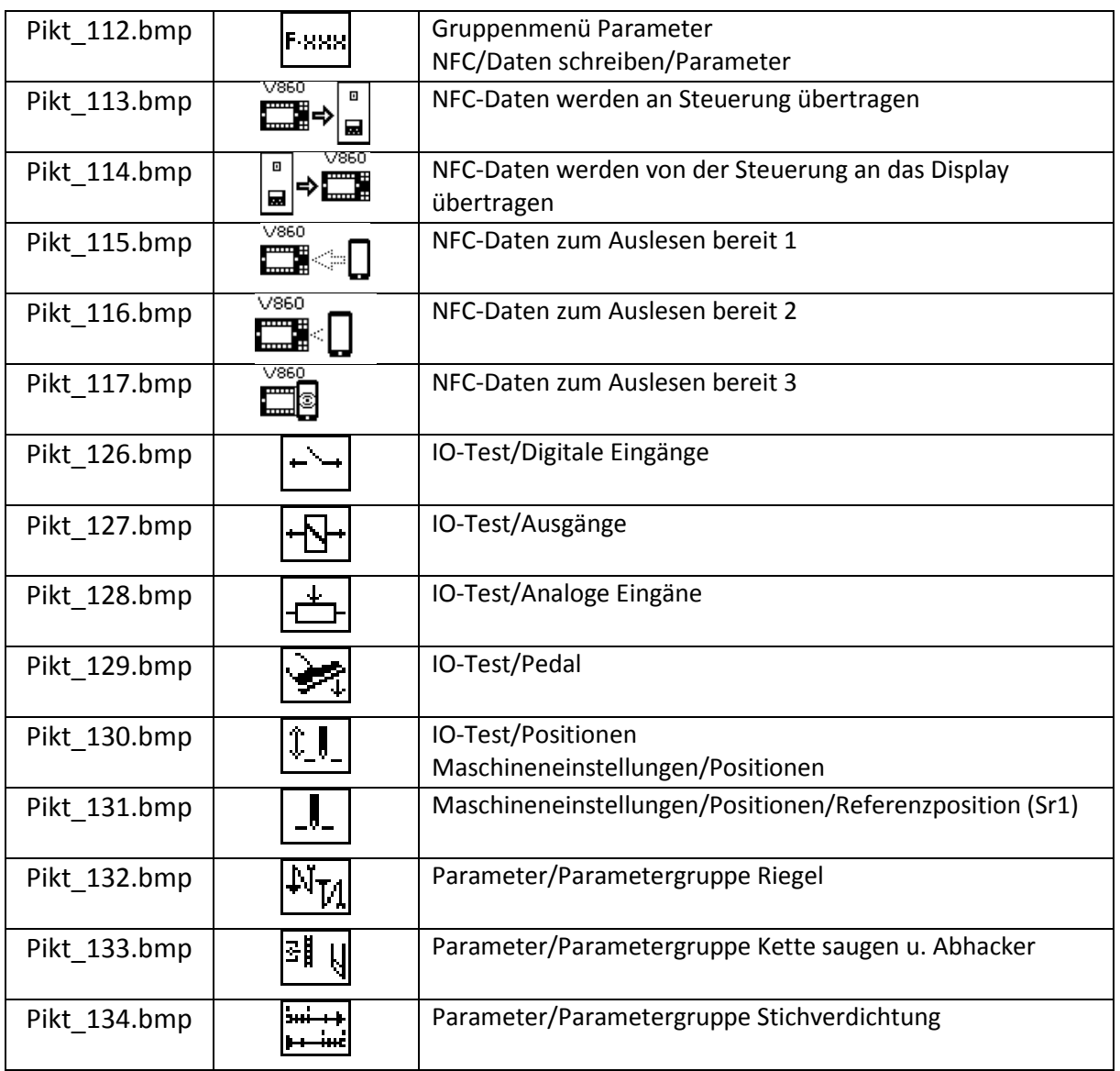

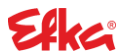

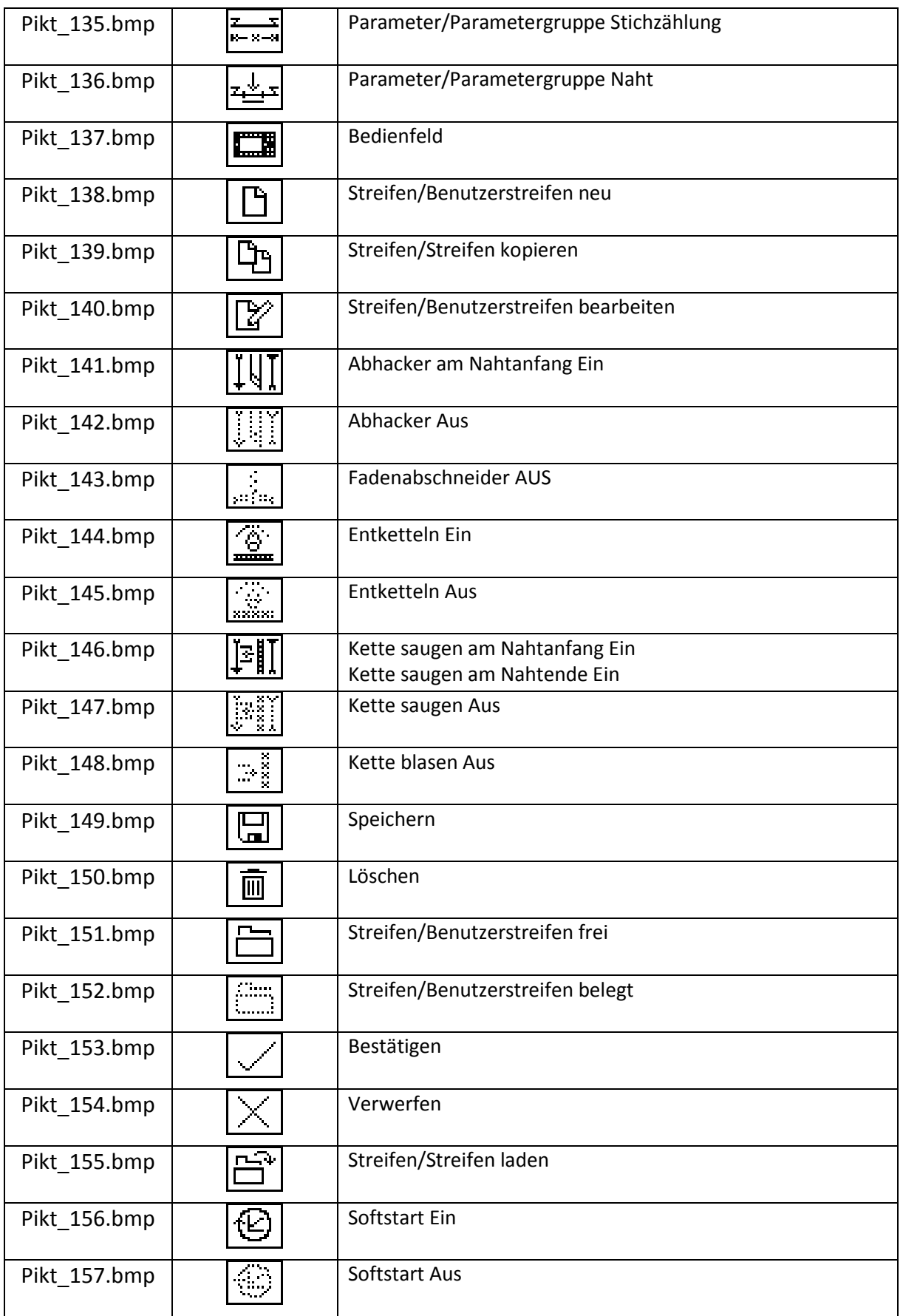

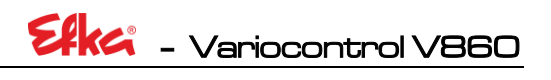

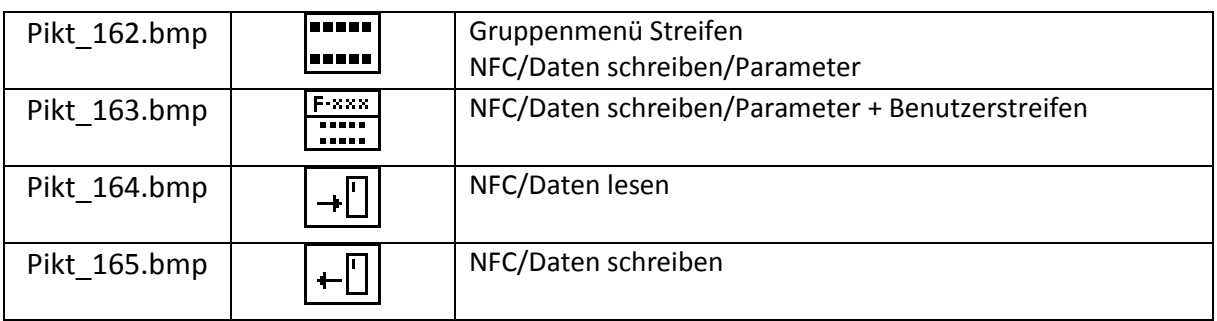

Efka - Variocontrol V860

**Notizen:**

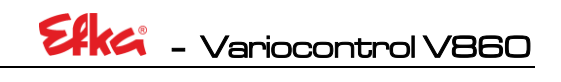

**Notizen:**

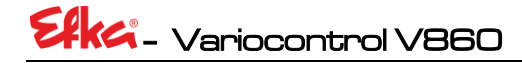

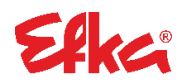

**FRANKL & KIRCHNER GMBH & CO KG SCHEFFELSTRASSE 73 – 68723 SCHWETZINGEN TEL.: +49-6202-2020 – FAX: +49-6202-202115 E-Mail: info@efka.net – www.efka.net**

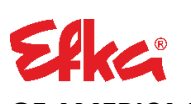

**OF AMERICA INC. 3715 NORTHCREST ROAD – SUITE 10 – ATLANTA – GEORGIA 30340 PHONE: +1-770-457 7006 – FAX: +1-770-458 3899 – efkaus@efkaus.comcastbiz.net**

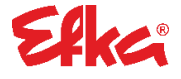

**ELECTRONIC MOTORS SINGAPORE PTE. LTD. 67, AYER RAJAH CRESCENT 05-03 – SINGAPORE 139950 PHONE: +65-67772459 – FAX: +65-67771048 – email: efkaems@efka.net**